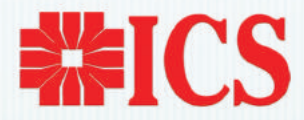

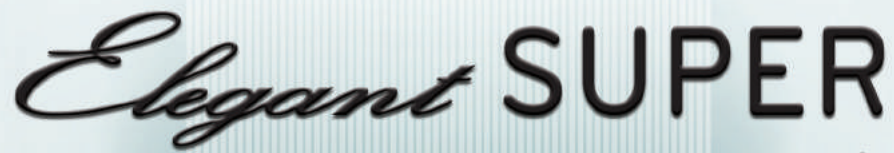

RICS

An ETAPLINE 15 FF Say 6-3-2014

## ΦΟΡΟΛΟΓΙΚΗ ΤΑΜΕΙΑΚΗ ΜΗΧΑΝΗ Α/Δ

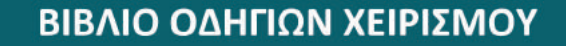

#### **ΠΕΡΙΕΧΟΜΕΝΑ**

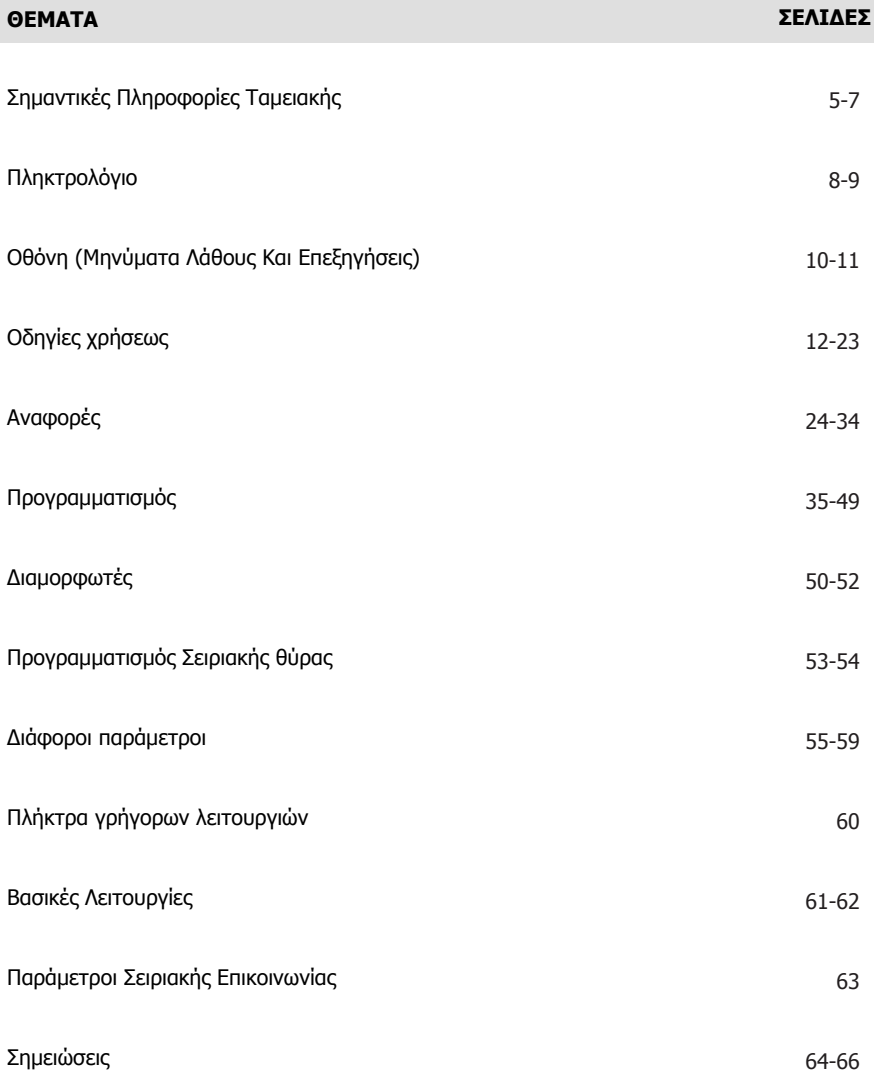

#### **ΒΙΒΛΙΟ ΟΔΗΓΙΩΝ ΧΕΙΡΙΣΜΟΥ**

ΑΡ. ΕΓΚΡΙΣΗΣ: 15 FFF 537/6-3-2014 ΑΡ. ΛΗΞΗΣ ΑΔΕΙΑΣ ΚΑΤΑΛΛΗΛΟΤΗΤΑΣ: 6-3-2018

### **ICS ELEGANT SUPER**

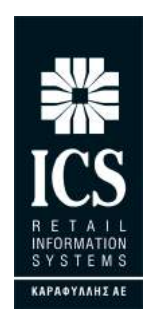

#### **ΚΑΡΑΦΥΛΛΗΣ ΣΥΣΤΗΜΑΤΑ ΠΛΗΡΟΦΟΡΙΚΗΣ Α.Ε.**

Ταινάρου 10-12, Περιστέρι Τ.Κ. 12136 Τηλ.: 210 5778260 , Fax: 210 5154285 E-mail: sales@ics.gr • http:// www.ics.gr

#### **ΒΙΒΛΙΟ ΣΥΝΤΗΡΗΣΗΣ**

Η ταμειακή μηχανή συνοδεύεται από ένα βιβλίο συντήρησης, το οποίο είναι σύμφωνο με το νόμο. Ο ιδιοκτήτης της ταμειακής μηχανής είναι υπεύθυνος για την φύλαξή και τη διατήρηση του. Τα δεδομένα που υπάρχουν στο βιβλίο συντήρησης είναι τα ακόλουθα:

- Από το κατάστημα αγοράς Πρώτη εγκατάσταση, διάφορες προγ/νες εργασίες
- Από τον χρήστη Δεδομένα και ημερομηνίες επισκευών

#### *Σε περίπτωση απώλειας του βιβλίου συντήρησης, ο χρήστης θα πρέπει να κάνει:*

- Αίτηση απώλειας στην εφορία του
- Αίτηση στον προμηθευτή της ταμειακής του μηχανής για ένα νέο βιβλίο

#### **Θερμικό χαρτί**

Η ταμειακή μηχανή είναι εξοπλισμένη με ένα θερμικό εκτυπωτή. Είναι υποχρεωτικό να χρησιμοποιηθεί μόνο το εγκεκριμένο θερμικό χαρτί που ανταποκρίνεται στους κανονισμούς. Τα εκτυπωμένα ρολά θα πρέπει να φυλάσσονται μακριά από τον ήλιο και σε ένα περιβάλλον όπου η θερμοκρασία δεν θα είναι υψηλότερη από 40º και η σχετική υγρασία δε θα υπερβαίνει το 75%. Πάντα να αποφεύγετε την επαφή των ρολών με πλαστικά υλικά όπως Polyvinyl Chloride (PVC).

#### **Σημαντικές πληροφορίες ασφάλειας**

Όπως με όλα τα προϊόντα,προφυλάξεις θα πρέπει να παρθούν κατά την διάρκεια χρήσης. Πριν χρησιμοποιήσετε την ταμειακή μηχανή, παρακαλώ ακολουθήστε όλες τις προειδοποιήσεις, προφυλάξεις, οδηγίες χρήσης και ασφαλείας.

- Μην εκθέτετε την ταμειακή σε υψηλές θερμοκρασίες
- Χρήστες με υγρά χέρια δεν θα πρέπει να χρησιμοποιούν την ταμειακή μηχανή. Το νερό θα μπορούσε να εισχωρήσει στην μηχανή και να προκαλέσει πρόβλημα στα εξαρτήματά της.
- Μην χρησιμοποιείτε την ταμειακή κατά την διάρκεια καταιγίδων ή αστραπών
- Μην τοποθετείτε πάνω στην ταμειακή κεριά, τσιγάρα, κλπ
- Ποτέ μην αγγίζετε εκτεθειμένα ηλεκτρονικά μέρη ή καλώδια της ταμειακής μηχανής εκτός εάν η επικοινωνιακή γραμμή έχει αποσυνδεθεί από τον υπολογιστή.
- Ποτέ μην εγκαθιστάτε ή μετατρέπετε την ταμειακή μηχανή κατά την διάρκεια καταιγίδας με αστραπές
- Προφυλάξεις θα πρέπει να παρθούν ώστε αντικείμενα ή υγρά να μην πέσουν επάνω στην ταμειακή.
- Mια ελάχιστη απόσταση 5cm σε όλες τις πλευρές της είναι απαραίτητη ώστε να εξασφαλίσει κατάλληλο εξαερισμό
- Μην προσπαθήσετε να αποσυναρμολογήσετε το καπάκι. Δεν υπάρχουν μέρη τα οποία θα μπορούσαν να επισκευαστούν από τον πελάτη.
- Για τον καθαρισμό της ταμειακής σας, χρησιμοποιήστε ένα στεγνό μαλακό ύφασμα. Ποτέ μην χρησιμοποιείτε σκληρά καθαριστικά όπως διαλυτικό ή καυστικά υγρά.

#### **Επισκευή σε περίπτωση βλάβης**

Η ταμειακή σας θα πρέπει να επισκευάζεται από εξουσιοδοτημένο συνεργείο όταν

• Έχουν πέσει επάνω της αντικείμενα ή υγρά μέσα στο καπάκι.

• Η ταμειακή έχει εκτεθεί σε βροχή

• Η ταμειακή δεν φαίνεται να λειτουργεί ομαλά ή παρουσιάζει μη ομαλή λειτουργία

• Η ταμειακή έχει πέσει κάτω ή το καπάκι έχει καταστραφεί

• Σε περίπτωση προβλήματος software, η ταμειακή παράγει έναν ήχο alarm (τρία μακριά μπιπ, ακολουθούμενα από τρία κοφτά και πάλι τρία μακριά μπιπ-SOS κωδικός στον κώδικα Morse) και κλειδώνει. Σε αυτή την περίπτωση, μην προσπαθήσετε να κάνετε τίποτα και καλέστε τεχνικό.

#### **Εκτυπωτής**

Η ταμειακή είναι εφοδιασμένη με θερμικό εκτυπωτή 32 χαρακτήρων. Υπάρχει ανιχνευτής χαρτιού που ανιχνεύει το τέλος της χαρτοταινίας και εμφανίζει μήνυμα στην οθόνη σε αυτήν την περίπτωση.

Η ταμειακή εμφανίζει μήνυμα αν ο εκτυπωτής αποσυνδεθεί από την κεντρική πλακέτα και παραμένει μπλοκαρισμένη μέχρι να επιλυθεί το πρόβλημα.

Η ταμειακή εμφανίζει μήνυμα όταν είναι ανοικτό το καπάκι του εκτυπωτή ή έχει τελειώσει το χαρτί της απόδειξης.

#### **Για να αλλάξετε την χαρτοταινία**

#### **1. Σβήστε την Ταμειακή**

- 2. Ανοίξτε το κάλυμμα του εκτυπωτή
- 3. Βγάλτε το παλιό ρολό που έχει απομείνει στον εκτυπωτή.
- 4. Τοποθετήστε την νέα χαρτοταινία
- 5. Ξετυλίξτε την χαρτοταινία ώστε να προεξέχει από το κάλυμμα του εκτυπωτή.
- 6. Κλείστε το καπάκι του εκτυπωτή
- 7. Ανάψτε την ταμειακή.

*Είναι σημαντικό να σβήνετε την ταμειακή κατά την διάρκεια αλλαγής της χαρτοταινίας γιατί υπάρχει πιθανότητα η ταμειακή να μην σβήσει από μόνη της.*

#### **Φορολογική μνήμη**

Όταν η φορολογική μνήμη κοντεύει να γεμίσει εμφανίζεται το κάτωθι μήνυμα στην οθόνη.

#### *Μήνυμα ότι η φορολογική μνήμη κοντεύει να γεμίσει:*

*Μήνυμα ότι η Φορολογική μνήμη γέμισε:* Η μόνη επιτρεπό- <mark>ΤΕΔΩΣ ΦΟΡΟΛ. Φ. Μ.</mark>

μενη λειτουργία όταν η φορολογική μνήμη γεμίσει είναι η Αναφορά φορολογικής μνήμης.

#### **Εξωτερικοί σύνδεσμοι ταμειακής SUPER**

Στο πίσω μέρος της ταμειακής μηχανής οι κάτωθι συνδέσεις είναι διαθέσιμες • Σύνδεση με το τροφοδοτικό • Σύνδεση με Η/Υ ή Scanner • Σύνδεση με συρτάρι • Υποδοχή για εξωτερική κάρτα SD

**ELEGANT SUPER**

uoq.lm.sekeixmei

*<u>TPOBA.EKTYNQTH</u>* 

#### EKTVDQTH!!!

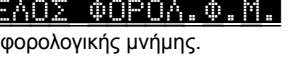

Η ταμειακή παραδίδεται με μια εσωτερική επαναφορτιζόμενη μπαταρία. Η ταμειακή δουλεύει μόνο αν η μπαταρία παραμένει φορτισμένη. *Η Πρόσβαση στην μπαταρία γίνεται μόνον μετά την αποσφράγιση της Φ.Τ.Μ από εξουσιοδοτημένο τεχνικό.* 

Η ταμειακή συνοδεύεται από (220 VAC input / 17VDC) τροφοδοτικό το οποίο χρησιμοποιείται για φόρτιση της μπαταρίας από το δίκτυο ρεύματος και πρέπει να είναι μόνιμα συνδεδεμένο με την παροχή ρεύματος.

Αυτό το μήνυμα εμφανίζεται όταν η μπαταρία της μηχανής είναι πλήρως αποφορτισμένη.

Αυτό το μήνυμα μας υποδεικνύει ότι η μηχανή δεν μπορεί να χρησιμοποιηθεί μέχρι να επαναφορτίσει.

#### **Φόρτιση Μπαταρίας**

Εάν η Μπαταρία είναι πλήρως αποφορτισμένη η ταμειακή δεν μπορεί να λειτουργήσει ακόμα και εάν την συνδέσουμε στην παροχή του ρεύματος. Είναι απαραίτητη η φόρτιση της μπαταρίας η οποία μπορεί να διαρκέσει περίπου 8 ώρες.

- *Μετά την πρώτη εγκατάσταση της ταμειακής, θα πρέπει να φορτίσετε την ταμειακή για 24 ώρες ή περισσότερες πριν την αποσυνδέσετε από την παροχή ρεύματος.*
- *Όταν η μηχανή είναι σβηστή η μπαταρία δεν φορτίζει.*
- *Για να πετύχετε την μεγαλύτερη διάρκεια λειτουργίας για την μπαταρία μην αφήνετε να αποφορτισθεί πλήρως η μπαταρία. Η ταμειακή μηχανή πρέπει να βρίσκεται συνεχώς υπό τάση ή να φορτίζεται κατά την διάρκεια της νύκτας.*

#### **Ανάβοντας την ταμειακή**

Ανάψτε την ταμειακή πατώντας το πλήκτρο ON/OFF key.

Η μηχανή χαμηλώνει τον φωτισμό της οθόνης μετά από 1 λεπτό περίπου σε περίπτωση που βρίσκεται εκτός παροχής ρεύματος για εξοικονόμηση ενέργειας και μετά από λίγο σβήνει. Για να ανάψει ξανά θα πρέπει να πατηθεί το πλήκτρο ON. Σε αυτή την περίπτωση, η ταμειακή θα συνεχίσει την λειτουργία της από εκεί που είχε σταματήσει όταν έσβησε. Αν προκύψει κάποιο πρόβλημα τροφοδοσίας κατά την εκτύπωση της αναφοράς Ζ και δεν μπορέσει να ολοκληρωθεί, θα τυπωθεί το μήνυμα «ΔΙΑΚΟΠΗ ΡΕΥΜΑΤΟΣ ΑΝΕΠΙΤΥΧΗΣ ΕΚΔΟΣΗ Ζ» και αυτόματα θα εκτυπωθεί η Αναφορά Ζ από την αρχή.

#### **Θερινή / Χειμερινή Ώρα**

- Η Ταμειακή μηχανή αλλάζει αυτόματα την 'Ώρα από
- Χειμερινή σε Θερινή την τελευταία Κυριακή του Μαρτίου (στις 02.00)
- Θερινή σε Χειμερινή την τελευταία Κυριακή του Οκτώβρη (στις 03.00)

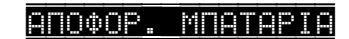

**OOPT.** MIRTARI

#### **ΠΛΗΚΤΡΟΛΟΓΙΟ Elegant SUPER**

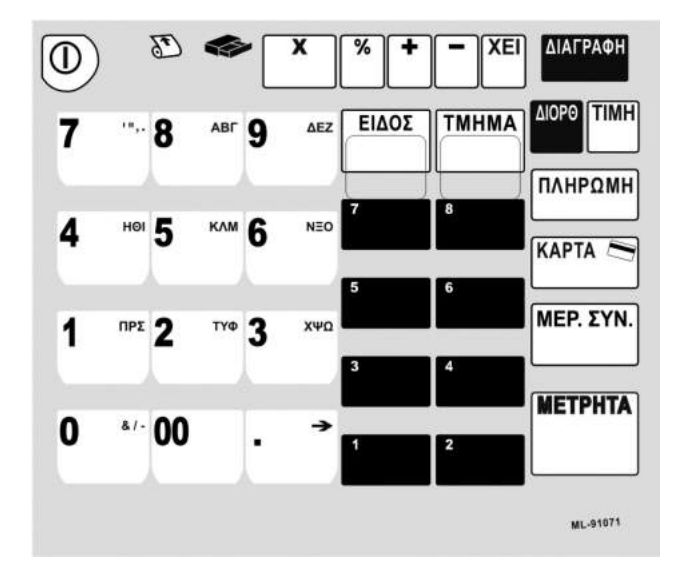

Αυτό είναι το πλήκτρο ON/OFF.

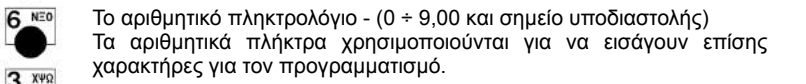

Το σημείο υποδιαστολής χρησιμοποιείται για να εισάγει μη ακέραιες ποσότητες. Επιπρόσθετα, χρησιμοποιείται για να εισάγει δεκαδικά σε ποσοστιαίες εκπτώσεις ή επιβαρύνσεις (έως τρία δεκαδικά).

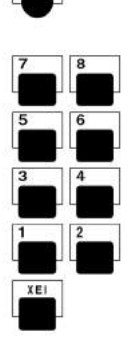

 $\circ$ 

nos

 $8/ -$ 00

ABI q AEZ

5 KAM

TYO

**YVC** 

з

R

Τα τμήματα από το 1 έως το 8.

Πλήκτρο Εισαγωγής Χειριστή.

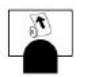

Πλήκτρο προώθησης της ταινίας. **Πάντα να χρησιμοποιείτε το πλήκτρο προώθησης της ταινίας και ποτέ μην τραβάτε το χαρτί μόνοι σας.**

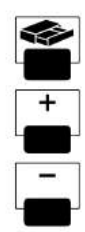

Αυτό το πλήκτρο σας επιτρέπει να ανοίξετε το συρτάρι κατά την διάρκεια ή όχι μιας συναλλαγής.

Αυτό το πλήκτρο χρησιμοποιείται για να εισάγει προσαυξήσεις ή για την λειτουργία της ανάληψης..

Αυτό το πλήκτρο χρησιμοποιείται για να εισάγει Ανάληψη ποσού. Σε αυτή την περίπτωση θα πρέπει να ακολουθείται από ένα χρηματικό ποσό και μετά από ένα πλήκτρο συναλλαγής. Κατά την διάρκεια της συναλλαγής μπορεί να χρησιμοποιηθεί για να γίνει αξιακή έκπτωση. Πατώντας δύο φορές το πλήκτρο αυτό κάνει την λειτουργία Αλλαγής, πάντα ακολουθούμενο από μια πώληση

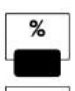

Το πλήκτρο ποσοστού χρησιμοποιείται για να εισάγει ποσοστιαίες εκπτώσεις ή επιβαρύνσεις (ή στο τμήμα ή στο ΜΕΡΙΚΟ ΣΥΝΟΛΟ).

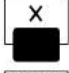

Το πλήκτρο πολλαπλασιασμού μας επιτρέπει να εισάγουμε ποσότητες άνω του ενός τεμαχίου σε μια πώληση

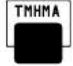

Χρησιμοποιείται για τα τμήματα που δεν είναι εμφανή. Είναι απαραίτητη η πληκτρολόγηση της αξίας του είδους πριν το πάτημα του Τμήματος.

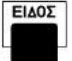

Πώληση ειδών με βάσει τον κωδικό τους (PLU) ή κωδικό Barcode.

**АТАГРАФН** 

Αυτό το πλήκτρο διαγράφει κάθε λανθασμένη πληκτρολόγηση και επιπρόσθετα, καθαρίζει τα περισσότερα μηνύματα λάθους που εμφανίζονται στην οθόνη.

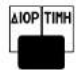

Αυτό το πλήκτρο έχει δύο χρήσεις, σαν ΔΙΟΡΘΩΣΗ επιτρέπει την διαγραφή της τελευταίας πληκτρολόγησης, ή σαν πλήκτρο ΤΙΜΗ για χειροκίνητη εισαγωγή ποσού σε ανοιχτό είδος. Σε αυτή την περίπτωση, η τιμή μπορεί να εισαχθεί πατώντας το επιθυμητό ποσό ακολουθούμενο από το πλήκτρο αυτό και μετά το κωδικό του είδους ακολουθούμενο από το πλήκτρο ΕΙΔΟΣ.

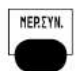

Το πλήκτρο ΜΕΡΙΚΟ ΣΥΝΟΛΟ επιτρέπει να βλέπετε το συνολικό ποσό πληρωμής. Όταν χρησιμοποιείται πριν την έκπτωση ή επιβάρυνση, το ισχύον ΜΕΡΙΚΟ ΣΥΝΟΛΟ εκτυπώνεται επίσης. Αυτό το πλήκτρο χρησιμοποιείται επίσης σαν πλήκτρο επιβεβαίωσης όταν βρισκόμαστε σε κατάσταση προγραμματισμού.

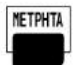

Πλήκτρο ΜΕΤΡΗΤΑ: πατώντας το στο τέλος της συναλλαγής, η ταμειακή εκδίδει την απόδειξη και δηλώνει πληρωμή σε μετρητά, ή για να διαχειριστείτε Αναλήψεις και καταθέσεις.

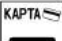

Πλήκτρο ΚΑΡΤΑΣ.

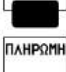

Πλήκτρο ΠΛΗΡΩΜΗΣ.

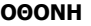

Η ταμειακή είναι εξοπλισμένη με δυο LCD οθόνες, την οθόνη του πελάτη και την οθόνη του χειριστή. Οι δυο οθόνες είναι όμοιες: κάθε μία έχει χωρητικότητα 16 χαρακτήρες.

**ΜΗΝΥΜΑΤΑ ΛΑΘΟΥΣ ΚΑΙ ΕΠΕΞΗΓΗΣΕΙΣ**

01-03-2014 ∑AB 11:43:24 IIIIII

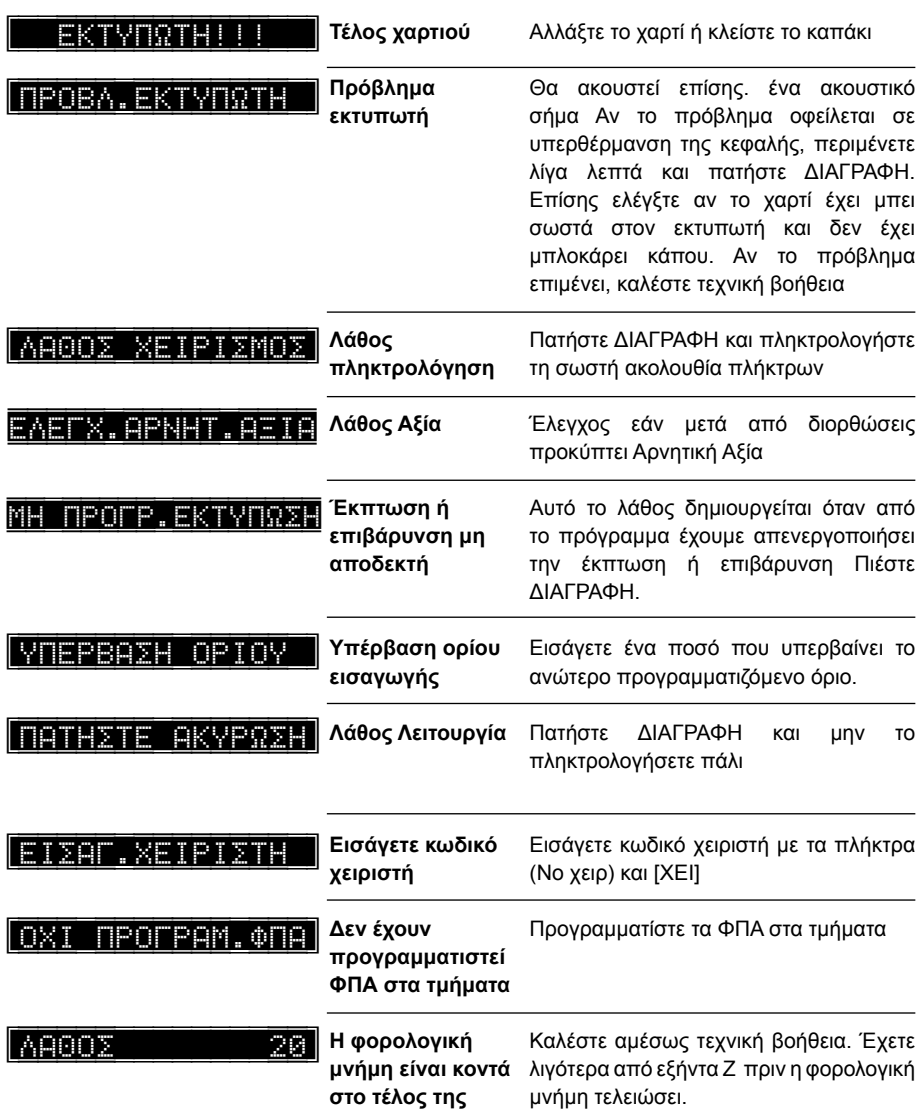

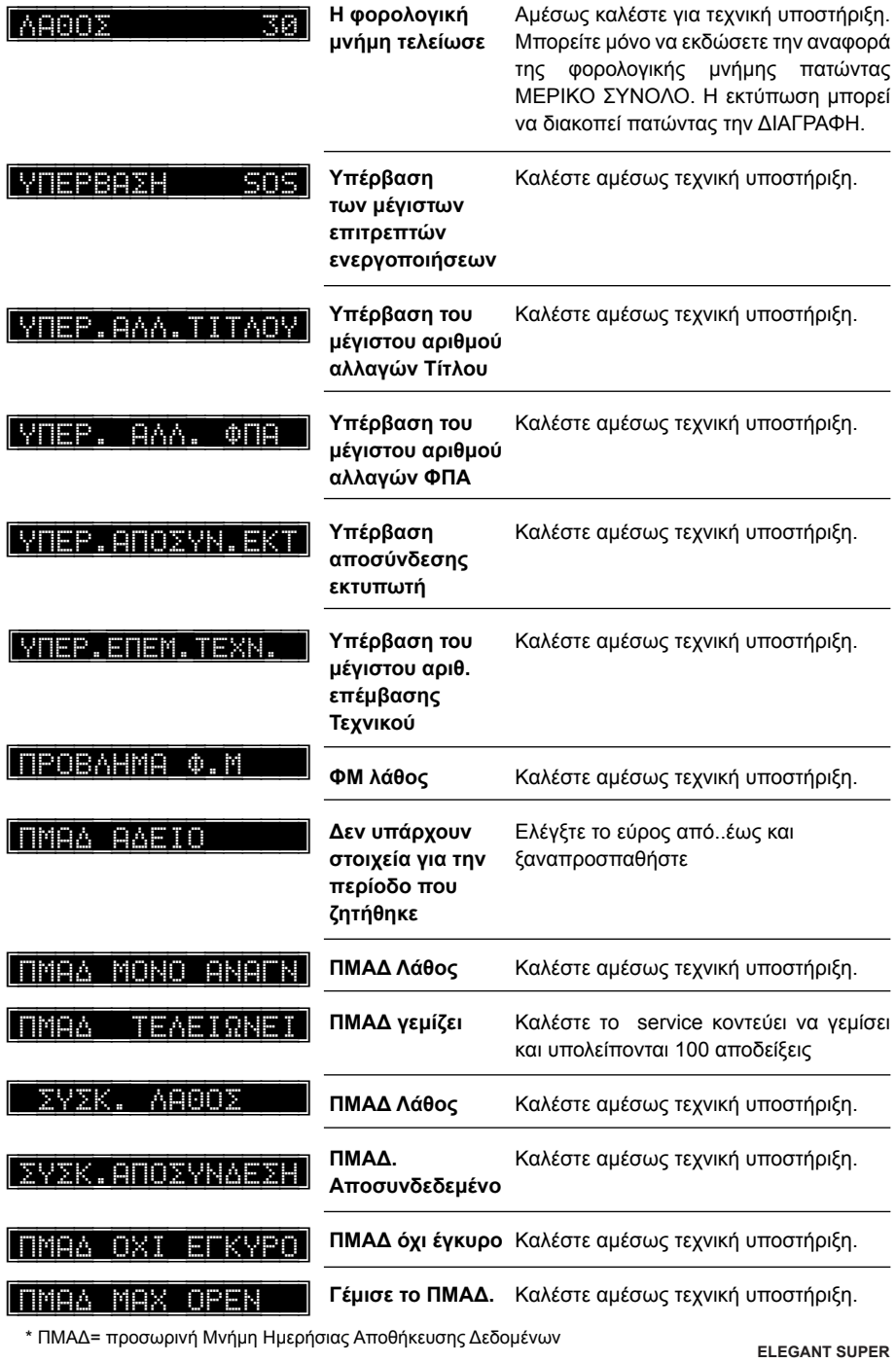

#### **ΟΔΗΓΙΕΣ ΧΡΗΣΕΩΣ**

#### **Προσοχή!**

Όταν προκύπτει σφάλμα η ταμειακή μηχανή εμφανίζει στην οθόνη το αναλυτικό μήνυμα λάθους συνοδευόμενο από χαρακτηριστικό ήχο, το οποίο μπορεί να διαγραφεί με το πλήκτρο [ΔΙΑΓΡΑΦΗ] για να συνεχιστεί η λειτουργία της ταμειακής.

#### **ΕΙΣΑΓΩΓΗ ΧΕΙΡΙΣΤΗ**

Η εισαγωγή χειριστή είναι απαραίτητη για την πραγματοποίηση πωλήσεων στην ταμειακή μηχανή. Το όνομα του χειριστή εκτυπώνεται στην απόδειξη μετά το λογότυπο .

Για να εισάγουμε χειριστή πατάμε τον Α/Α και το πλήκτρο [ΧΕΙ]

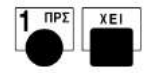

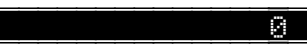

Εάν δεν έχουμε εισάγει Χειριστή η ταμειακή θα εμφανίσει μήνυμα στην οθόνη για την απαραίτητη εισαγωγή του

Μήνυμα για εισαγωγή Χειριστή

Μέθοδος αποσύνδεση του χειριστή:

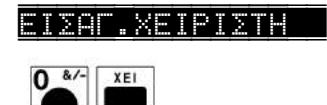

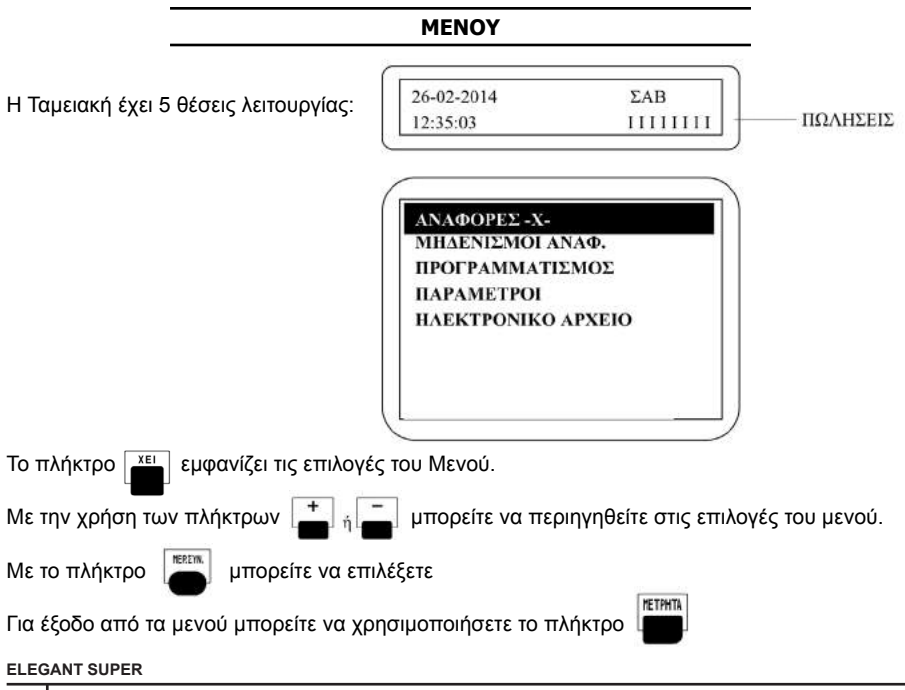

#### **Λίγα σχόλια για την κάθε λειτουργία**

**ΑΝΑΦΟΡΕΣ-Χ- :** Εκτυπώνονται οι Αναφορές για να διαβάσετε τις πληροφορίες πωλήσεων **ΜΗΔΕΝΙΣΜΟΙ ΑΝΑΦ.:** Κάνουμε μηδενισμό όλων των στατιστικών Αναφορών. **ΠΡΟΓΡΑΜΜΑΤΙΣΜΟΣ:** Προγραμματίζουμε ΕΙΔΗ, ΤΜΗΜΑΤΑ, ΧΕΙΡΙΣΤΕΣ, κλπ. **ΠΑΡΑΜΕΤΡΟΙ:** Προγραμματίζουμε σημαντικές παραμέτρους της ταμειακής. **ΗΛΕΚΤΡΟΝΙΚΟ ΑΡΧΕΙΟ :** Λειτουργίες για Ηλεκτρονικό Ημερολόγιο.

#### **Σημείωση:**

Όλες οι αναφορές στατιστικών μπορούν να εκτυπωθούν επιλέγοντας «ΑΝΑΦΟΡΕΣ-Χ-» ή «ΜΗΔΕΝΙΣΜΟΙ ΑΝΑΦ.»

#### **Η διαφορά μεταξύ τους είναι:**

Στην επιλογή «ΑΝΑΦΟΡΕΣ-Χ», τα συνολικά ποσά των πωλήσεων δεν μηδενίζονται μετά από την έκδοση της με αποτέλεσμα τα επόμενα ποσά πωλήσεων να αθροίζονται στα ήδη υπάρχοντα. Στην επιλογή «ΜΗΔΕΝΙΣΜΟΙ ΑΝΑΦ.», το συνολικό ποσό των πωλήσεων μηδενίζεται μετά από την εκτύπωση της Αναφοράς.

#### **ΕΙΣΑΓΩΓΗ ΝΟΥΜΕΡΟΥ ΚΑΡΤΑΣ ΠΕΛΑΤΗ**

#### **Χειροκίνητη εισαγωγή:**

Η λειτουργία αυτή πρέπει να γίνει στην αρχή της απόδειξης.

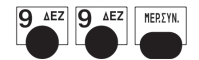

Στην οθόνη εμφανίζεται

Πατάμε 19 ψηφία για Νο κάρτας και τέλος το

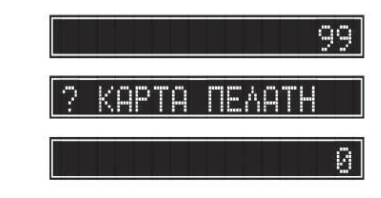

Καμία ένδειξη ή εκτύπωση δεν εμφανίζεται κατά την στιγμή της καταχώρησης και ο αριθμός εμφανίζεται τυπωμένος μετά από την ολοκλήρωση της απόδειξης.

MERSYN.

#### **ΠΩΛΗΣΕΙΣ ΣΤΑ ΤΜΗΜΑΤΑ**

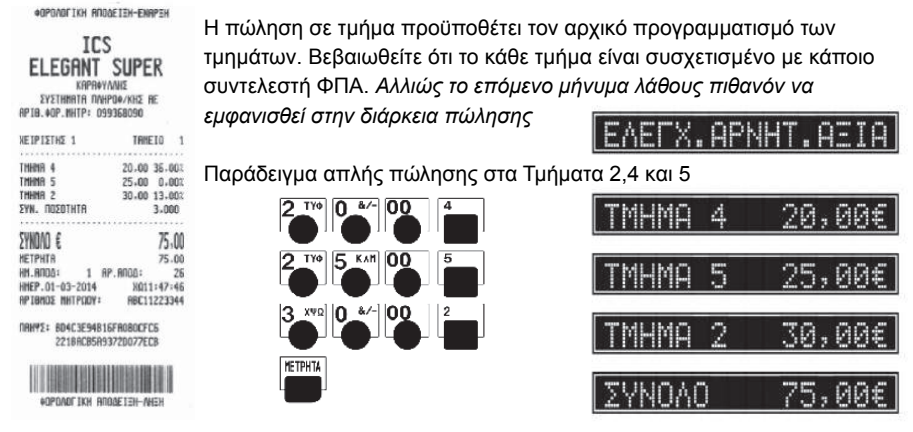

**ELEGANT SUPER**

Μπορούμε τώρα να συνεχίσουμε την πώληση χωρίς να πατήσουμε πλήκτρο τέλους συναλλαγής.

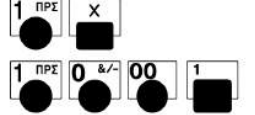

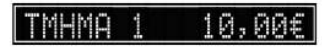

τιμή, μπορείτε να το κάνετε χρησιμοποιώντας το πλήκτρο του πολλαπλασιασμού **X.**

#### **Αν θέλετε προσωρινά να παρακάμψετε την επιλογή μονής πώλησης** Αν θέλετε να συνεχίσετε μια συναλλαγή ακόμα και ξεκινώντας την με ένα τμήμα με προκαθορισμένη

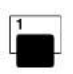

ПРХ

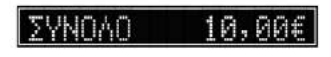

#### **Μονή πώληση και προκαθορισμένη τιμή στο τμήμα** Η συναλλαγή θα τελειώσει και θα εκδοθεί η απόδειξη μόνο πατώντας το πλήκτρο του τμήματος

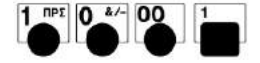

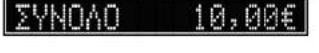

Η επιλογή μονής πώλησης θα δουλέψει μόνο αν είναι η πρώτη καταχώρηση σε μια συναλλαγή.

επιθυμητή τιμή και το πλήκτρο του τμήματος.

Η επιλογή μονής πώλησης σας επιτρέπει να εκδοθεί αυτόματα η απόδειξη μόνο πατώντας την

**METPHTA** 

τιμή πριν το πλήκτρο του τμήματος.

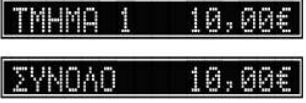

Й

2Й

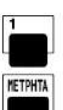

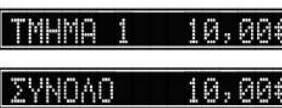

vnan

Πατάτε το πλήκτρο του τμήματος απευθείας και τέλος ολοκληρώνετε την απόδειξη με [ΜΕΤΡΗΤΑ]

Όταν υπάρχει ήδη προγραμματισμένη τιμή στο τμήμα.

**Προκαθορισμένη τιμή στα τμήματα**

ή άλλο τρόπο εξόφλησης.

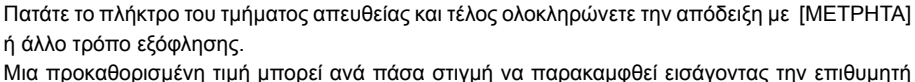

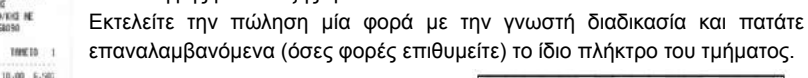

TIPE 0 &/- 00

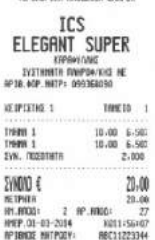

DRAY: 55749050426EB0EF2008 6470960709937507EB45

**A COLLEGE DESCRIPTION** HOPONOT DON INTO DECENT-VHEN

\*OPDANTION ANDOFFEH-ENRIFEH

Σε περίπτωση πώλησης περισσοτέρων του ενός ίδιων προϊόντων εκτός από τον πολλαπλασιασμό ποσότητας επί είδος, μπορείτε να κάνετε χρήση της επανάληψης με τον εξής τρόπο:

#### **Επανάληψη Πώλησης ενός Τμήματος**

#### **Πώληση σε μη εμφανές Τμήμα**

Η Ταμειακή έχει 8 εμφανή τμήματα Σε περίπτωση πώλησης σε τμήμα που δεν είναι εμφανές στο πληκτρολόγιο μπορούμε να κάνουμε την παρακάτω διαδικασία πώλησης.

- 1. Πατάμε την αξία του είδους και μετά το πλήκτρο [ΔΙΟΡΘ/ΤΙΜΗ]
- 2. Πατάμε τον αριθμό του μη εμφανούς τμήματος και μετα το πλήκτρο [ΤΜΗΜΑ]
- 3. Τέλος ολοκληρώνουμε με κάποιον τρόπο εξόφλησης.

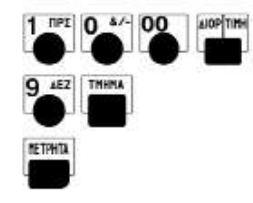

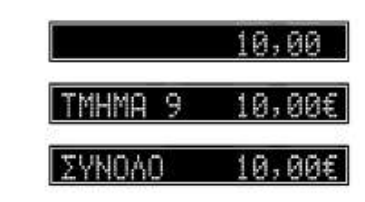

#### **ΠΩΛΗΣΕΙΣ ΕΙΔΩΝ**

#### **Λειτουργία προκαθορισμένης τιμής**

Τα είδη έχουν ΦΠΑ το οποίο αντιστοιχεί στο κύριο τμήμα που τα προγραμματίσαμε. Η πώληση σε είδος απαιτεί μόνο την πληκτρολόγηση του κωδικού του είδους. Μπορείτε επίσης να εισάγετε ένα είδος χρησιμοποιώντας τον οπτικό αναγνώστη (scanner).

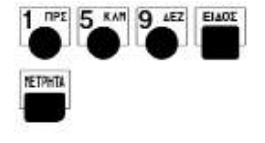

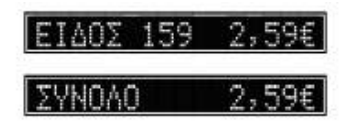

#### **Εισαγωγή τιμής στο είδος κατά την διάρκεια της πώλησης**

Η εισαγωγή τιμής είναι δυνατή μόνο για τα είδη που έχουν προγραμματισθεί με μηδενική αξία, ή είναι επιλεγμένη η επιλογή ανοίκτη τιμή =1 κατά το προγραμματισμό ειδών. Η ταμειακή θα παράγει ένα μήνυμα λάθους καθώς προσπαθεί να διεκπεραιώσει αυτή την λειτουργία με είδος που έχει προγραμματισμένη τιμή.

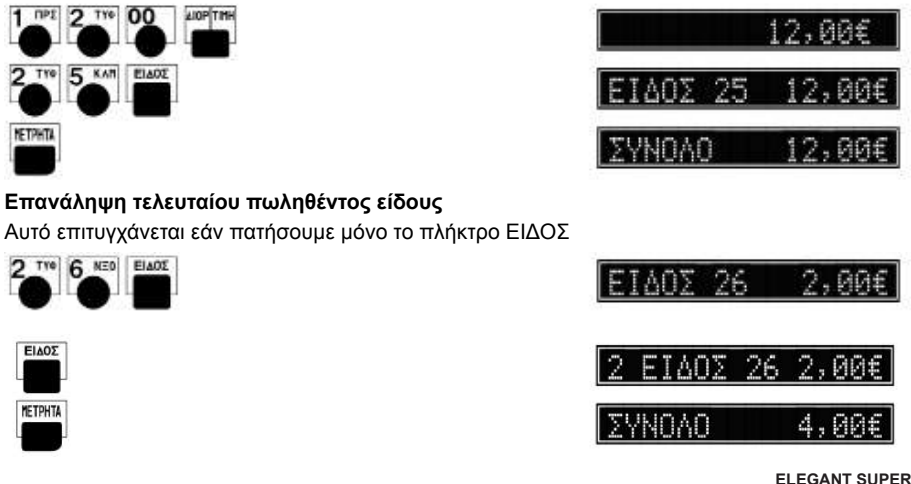

#### **ΔΙΟΡΘΩΣΕΙΣ**

#### **Προσοχή: Η ταμειακή δεν δέχεται αρνητικές καταχωρήσεις αν παράγουν αρνητική πώληση ή αρνητικό σύνολο ΦΠΑ.**

#### **Διόρθωση τελευταίας κίνησης / πώλησης**

Χρησιμοποιώντας το πλήκτρο [ΔΙΟΡΘ/ΤΙΜΗ] υπάρχει η δυνατότητα άμεσης και αυτόματης ακύρωσης της τελευταίας κίνησης (πώλησης) (απαραίτητη προϋπόθεση να μην έχει ολοκληρωθεί η απόδειξη). Στο παράδειγμα παρακάτω, ακυρώνουμε την πώληση στο τμήμα 2.

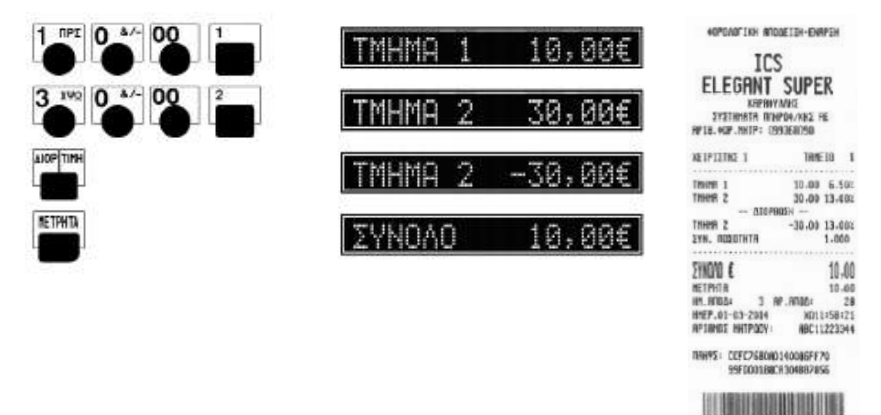

#### **Προηγούμενη Διόρθωση**

Μπορείτε να διορθώσετε μια προηγούμενη καταχώρηση σε τμήμα απλά πατώντας το πλήκτρο της Διόρθωσης ([-]) συνοδευόμενο από τα προς διόρθωση ποσά.

Το παράδειγμα παρακάτω δείχνει την προηγούμενη Διόρθωση στο τμήμα 1.

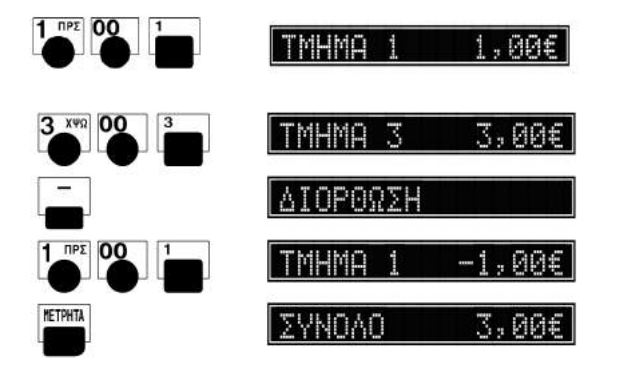

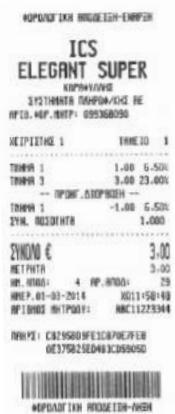

40PORDETCH BIODETEH-ANEH

#### **ΑΛΛΑΓΕΣ**

Χρησιμοποιώντας το πλήκτρο ΑΛΛΑΓΗ υπάρχει η δυνατότητα της αλλαγής πώλησης σε είδος ή τμήμα από μία παλαιότερη απόδειξη που έχει ήδη κλείσει, υπό την προϋπόθεση ότι η νέα πώληση θα είναι στον ίδιο συντελεστή ΦΠΑ και η αξία θα είναι ίση ή μεγαλύτερη. Αυτή η λειτουργία δεν είναι ποτέ διαθέσιμη στην αρχή της συναλλαγής.

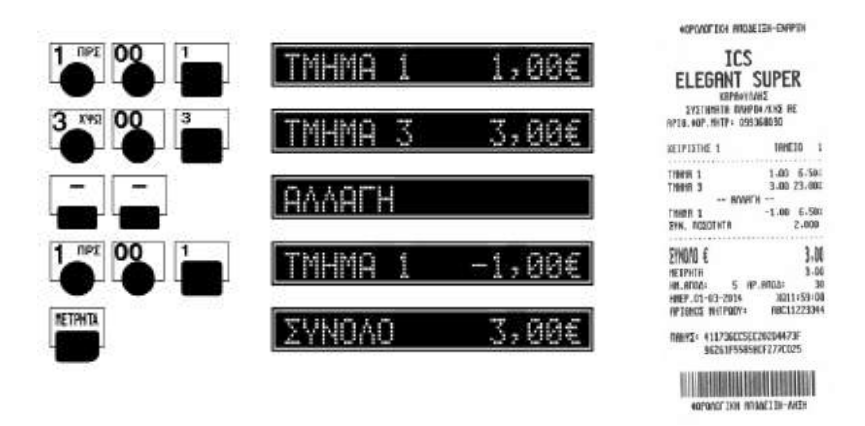

#### **ΑΚΥΡΩΣΗ ΑΠΟΔΕΙΞΗΣ**

Χρησιμοποιώντας το πλήκτρο [ΜΕΡ.ΣΥΝ] και [ΔΙΟΡΘ/ΤΙΜΗ] υπάρχει η δυνατότητα ακύρωσης απόδειξης (απαραίτητη προϋπόθεση να μην έχει ολοκληρωθεί η απόδειξη ή να είναι σε διαδικασία εξόφλησης). Η απόδειξη είναι νόμιμη με μηδενική αξία συναλλαγής.

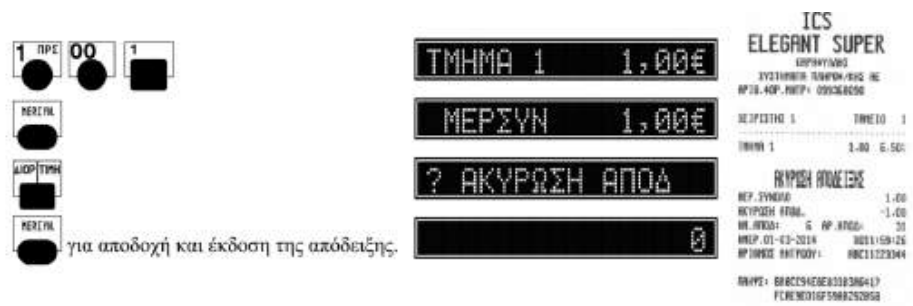

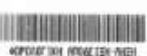

#### **Με Ακέραια ποσότητα**

Παράδειγμα : 5 τεμάχια επί 10.00 το καθένα = 50.00, δηλαδή 5 x 1000.

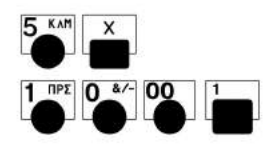

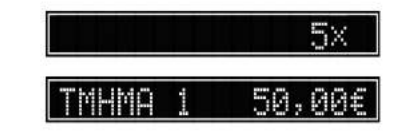

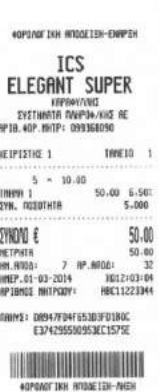

#### **Με Δεκαδική ποσότητα**

Παράδειγμα : 1.25 τεμάχια επί 20.00 το καθένα = 25.00, δηλαδή 1.25 x 2000.

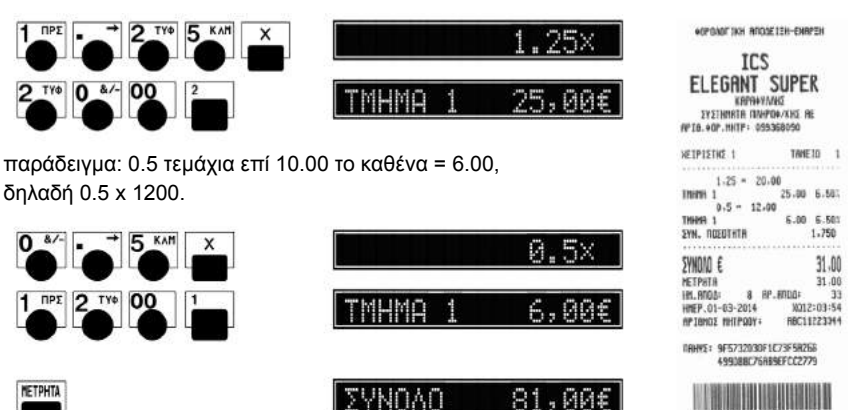

#GRONDT TAXE RITIGAE TEXT-TWEEK

#### **ΤΡΟΠΟΙ ΠΛΗΡΩΜΗΣ (ΜΕΤΡΗΤΑ, ΕΠΙΤΑΓΕΣ ,ΚΑΡΤΕΣ)**

Κάθε τρόπος εξόφλησης είναι αντιστοιχισμένος με τα αντίστοιχα σύνολα και μετρητές. Αν ένα συνολικό ποσό πληρωμής είναι λιγότερο από το ΜΕΡΙΚΟ ΣΥΝΟΛΟ, η υπόλοιπη αξία θα εμφανιστεί στην οθόνη. Σε περίπτωση μικτού τρόπου εξόφλησης η τελική απόδειξη θα εμφανίσει αναλυτικά τον κάθε τρόπο πληρωμής.

Αν έχει γίνει υπέρβαση ποσού πληρωμής, η ταμειακή τυπώνει το πληρωτέο ποσό και τα ρέστα.

#### **Τρόπος πληρωμής ΜΕΤΡΗΤΑ – και Ρέστα**

Η μηχανή έχει την δυνατότητα υπολογισμού ρέστων με την ακόλουθη διαδικασία:

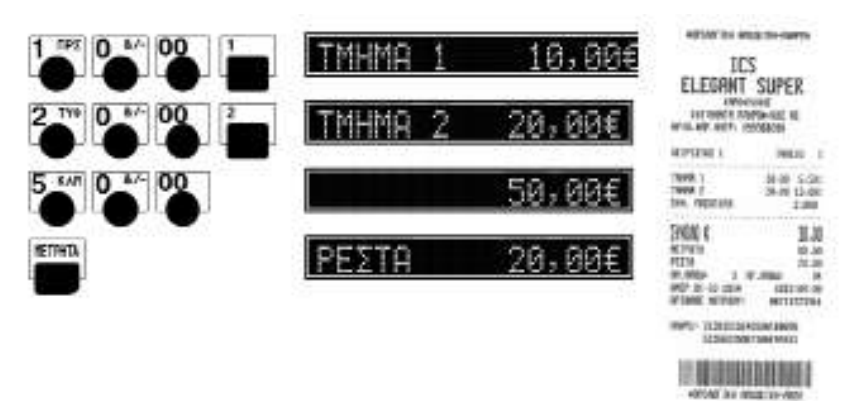

#### **Πλήκτρο Κάρτες**

*Σημείωση: όταν δεν έχει καταχωρηθεί ποσό πριν πατηθεί το πλήκτρο ΚΑΡΤΑ, η ταμειακή θα τυπώσει "0" σαν υπόλοιπο.*

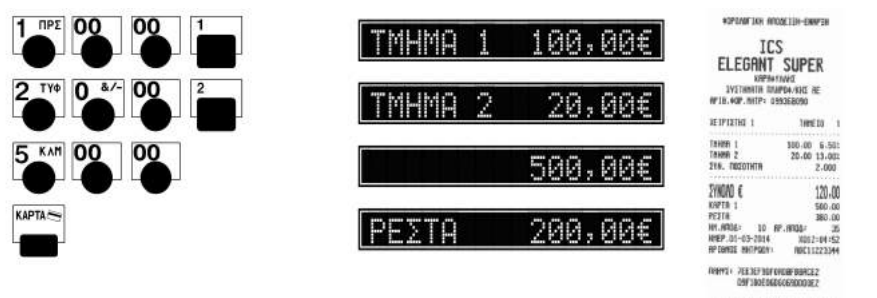

**NATIONALISM** 40YOAN' ISSN ANDGE 12H-ANEH

#### **Άλλος τρόπος εξόφλησης (Πληρωμής)**

Για να επιλέξετε κάποιον τρόπο πληρωμής εκτός των Μετρητών και Καρτών (που υπάρχουν σε εμφανή πλήκτρα), πατάτε την αξία της Πληρωμής, μετά το πλήκτρο [ΔΙΟΡΘ/ΤΙΜΗ] και στην συνέχεια τον Α/Α της πληρωμής και το πλήκτρο [ΠΛΗΡΩΜΗ].

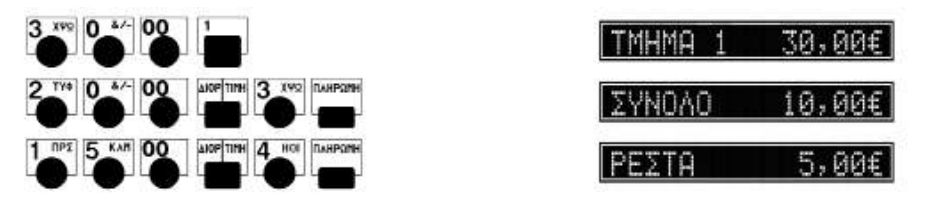

#### **ΕΚΠΤΩΣΕΙΣ ΚΑΙ ΕΠΙΒΑΡΥΝΣΕΙΣ**

Οι ποσοστιαίες εκπτώσεις / Επιβαρύνσεις μετά το μερικό σύνολο επιμερίζεται αναλογικά σε όλα τα πωληθέντα τμήματα / είδη της απόδειξης. Ο τρόπος πληκτρολόγησης είναι ο ίδιος με την

(προσαύξησης)

διαφορά ότι αντί για το πλήκτρο (έκπτωσης) χρησιμοποιούμε το πλήκτρο

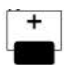

#### **Ποσοστιαία έκπτωση Είδους**

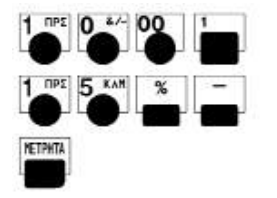

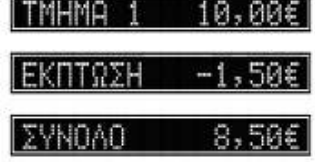

#### **Το ποσοστό μπορεί να δεχθεί έως 3 δεκαδικά.**

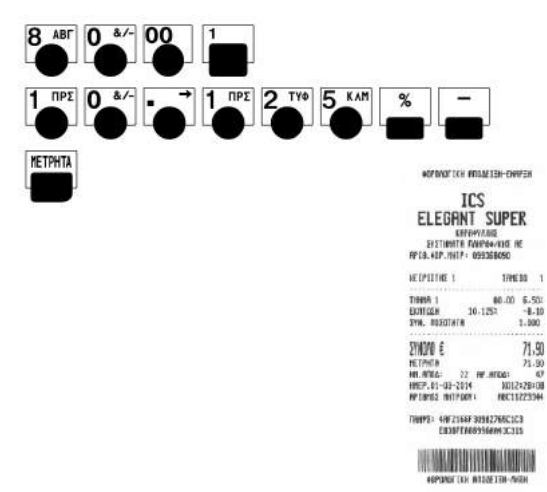

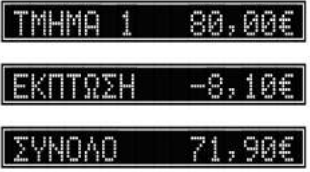

#### **Προκαθορισμένη ποσοστιαία έκπτωση**

*Οι προκαθορισμένες εκπτώσεις δέχονται μόνο ακέραιες καταχωρήσεις*

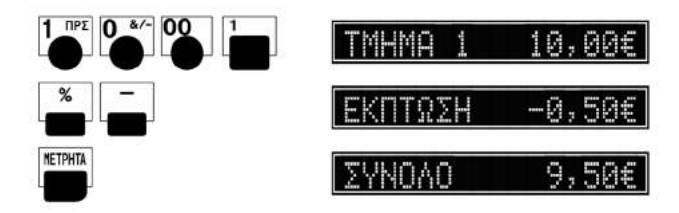

#### **Ποσοστιαία έκπτωση στο σύνολο της συναλλαγής**

*Σε ποσοστιαίες εκπτώσεις επιτρέπονται έως τρία δεκαδικά ψηφία.*

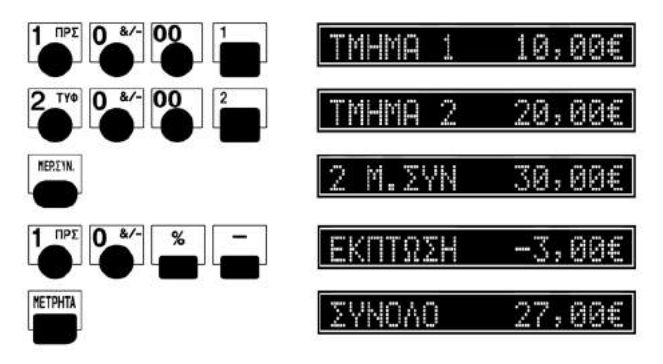

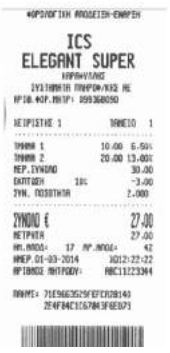

#### **Προκαθορισμένη έκπτωση στο σύνολο της συναλλαγής**

*Οι προκαθορισμένες εκπτώσεις επιτρέπονται μόνο με ακέραια ψηφία*

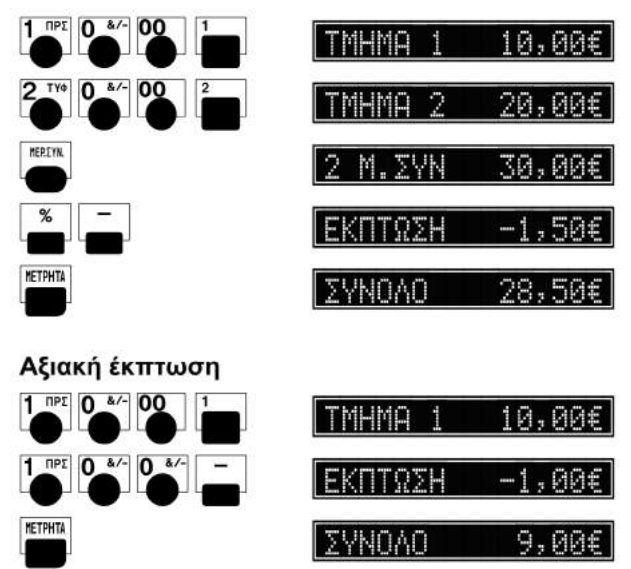

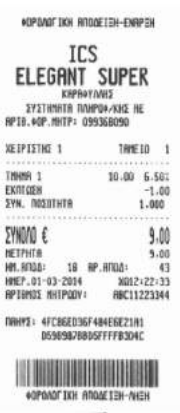

22 Βιβλίο οδηγιών χειρισμού Φ.Τ.Μ. Α/Δ

HOPDOCTAH HANGTEH-ENPEH

ICS

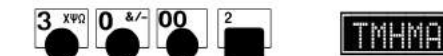

**Αξιακή έκπτωση στο σύνολο**

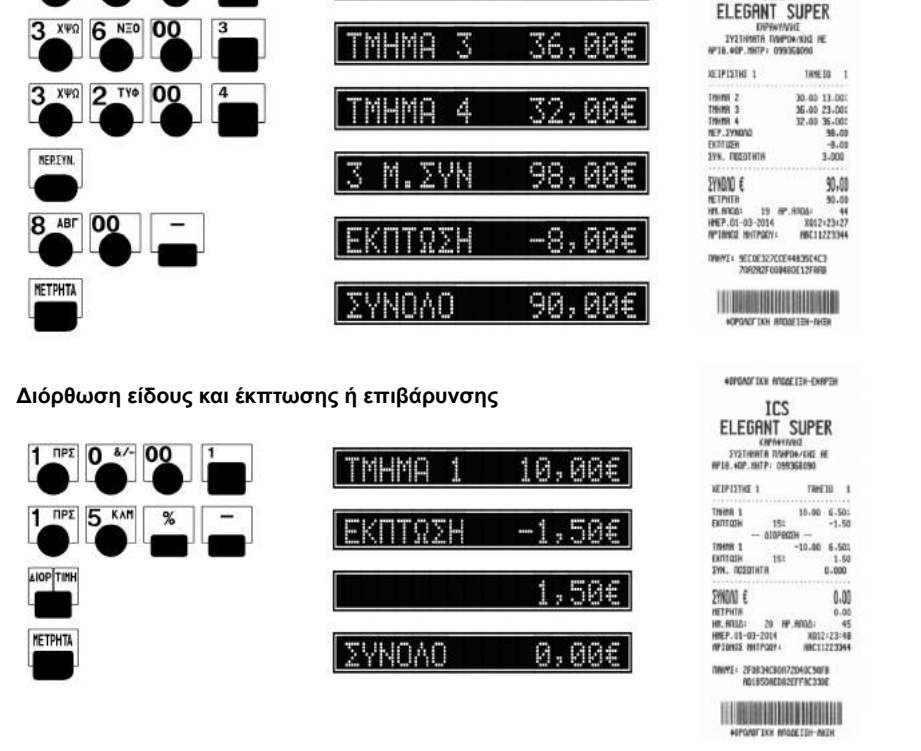

2

30,00€

#### **ΚΑΤΑΘΕΣΗ**

Η κατάθεση σας επιτρέπει να εισάγετε οποιοδήποτε ποσό χρημάτων στο συρτάρι (για παράδειγμα να αφήσετε χρήματα για ρέστα στον υπάλληλο του ταμείου).

#### *• Σημειώστε ότι όταν τα μετρητά κατατεθούν, αυξάνονται τα σύνολα στα ΜΕΤΡΗΤΑ ΣΤΟ ΣΥΡΤΑΡΙ και, όχι οι πωλήσεις με μετρητά.*

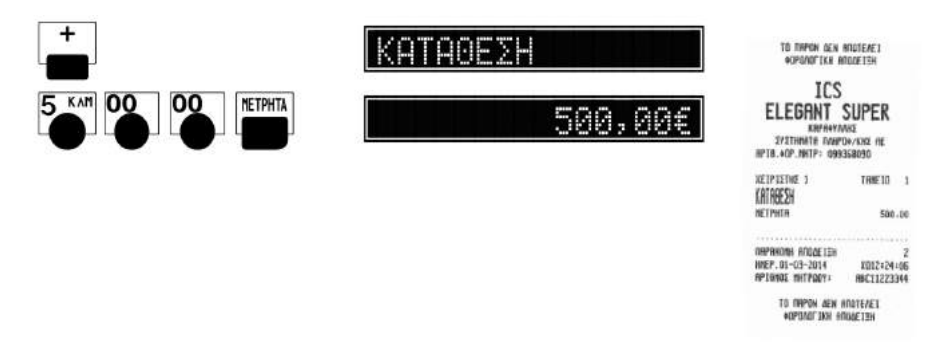

#### **ΑΝΑΛΗΨΗ**

Η ανάληψη λειτουργεί όπως η λειτουργία Κατάθεση μόνο που μειώνει τα σύνολα στα ΜΕΤΡΗΤΑ ΣΤΟ ΣΥΡΤΑΡΙ.

*• Η Ανάληψη είναι εφικτή μόνο εάν το περιεχόμενο στο συρτάρι από προηγούμενες συναλλαγές είναι ίσο ή μικρότερο από το ποσό της ανάληψης.*

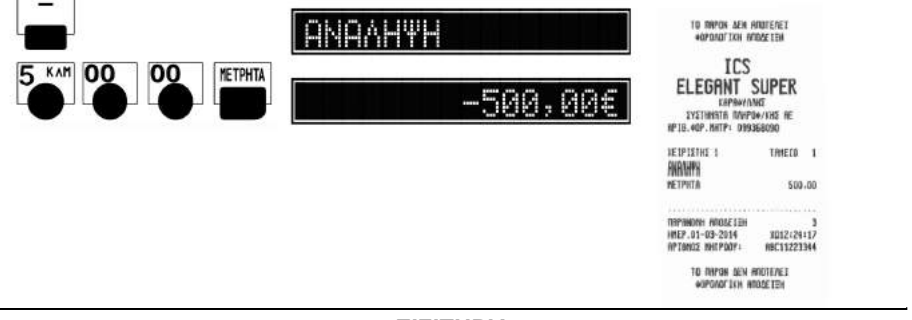

#### **ΕΙΣΙΤΗΡΙΑ**

Το εισιτήριο λειτουργεί όπως η έκπτωση Μερικού Συνόλου (αφαιρεί την αξία των εισιτηρίων από το σύνολο της απόδειξης), με την διαφορά ότι καμία πώληση δεν επιτρέπεται μετά από αυτήν την λειτουργία.

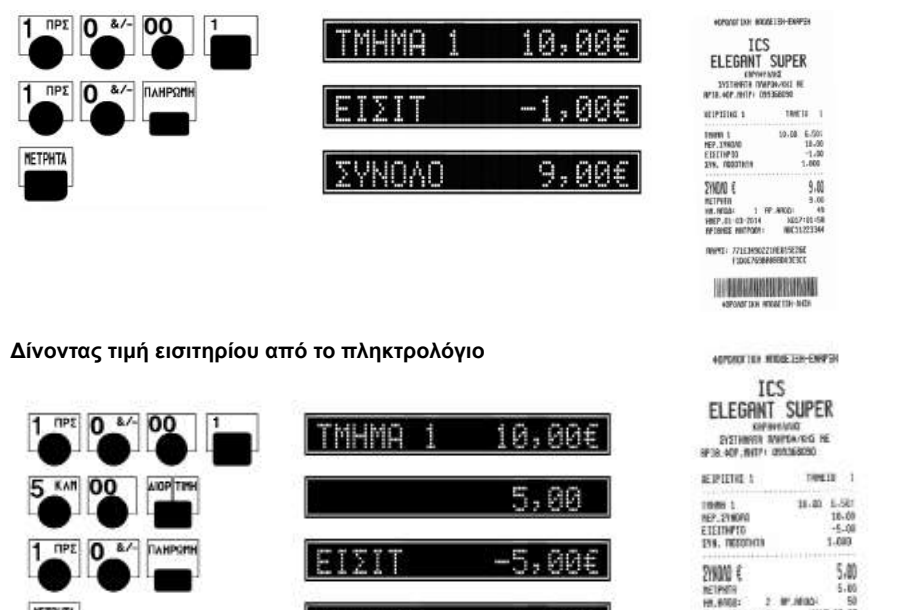

NDAD

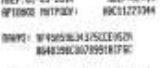

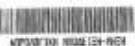

HEEF 01-03-2014

nav

**ELEGANT SUPER**

882-92:13

**MACHINESIS** 

METPHTA

Τις Αναφορές μπορείτε να τις εκδώσετε με δύο διαφορετικούς τρόπους.

- 1. Χρησιμοποιώντας το Μενού (πατώντας το πλήκτρο {ΧΕΙ}.
- 2. Πληκτρολογώντας τον 3ψήφιο κωδικό και το πλήκτρο [ΜΕΡ. ΣΥΝ]

#### **ΕΠΙΛΟΓΕΣ «ΑΝΑΦΟΡΕΣ –Χ-» ΑΠΟ ΤΟ ΜΕΝΟΥ**

Χρησιμοποιείστε τα πλήκτρα [+] ή [-] για να περιηγηθείτε στο Μενού «ΑΝΑΦΟΡΕΣ –Χ-» και πατήστε το πλήκτρο [ΜΕΡ.ΣΥΝ] για αποδοχή.

Τα στοιχεία που μπορούν να επιλεγούν είναι τα παρακάτω:

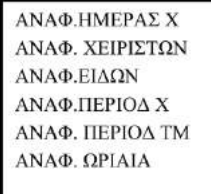

#### **ΕΠΙΛΟΓΕΣ «ΑΝΑΦΟΡΕΣ –Ζ- » ΑΠΟ ΤΟ ΜΕΝΟΥ**

Χρησιμοποιείστε τα πλήκτρα [+] ή [-] για να περιηγηθείτε στο Μενού «ΜΗΔΕΝΙΣΜΟΙ ΑΝΑΦ» και πατήστε το πλήκτρο [ΜΕΡ.ΣΥΝ] για αποδοχή.

Τα στοιχεία που μπορούν να επιλεγούν είναι τα παρακάτω:

ΦΟΡΟΛΟΓΙΚΗ ΑΝΑΦ ΜΗΔΕΝ ΕΙΔΩΝ ΜΗΔΕΝ ΧΕΙΡΙΣΤΩΝ ΜΗΔΕΝ ΩΡΙΑΙΑ ΜΗΔΕΝ ΠΕΡΙΟΔ ΜΗΔΕΝ ΠΕΡΙΟΔ ΤΜ

#### **ΑΝΑΦΟΡΕΣ ΜΕ ΠΛΗΚΤΡΟΛΟΓΗΣΗ ΛΕΙΤΟΥΡΓΙΑΣ**

Σε όλες τις αναφορές, η ακολουθία:

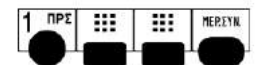

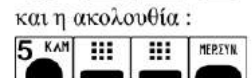

ενεργοποιεί τις Αναφορές Ανάγνωσης "X" ,

ενεργοποιεί τους Μηδενισμούς των Αναφορών "Z".

#### **Προσωρινό ημερήσιο φορολογικό ισοζύγιο (ΙΣΟΖΥΓΙΟ Χ) (ΑΝΑΦ.ΗΜΕΡΑΣ Χ από Μενού)**

Με αυτήν την επιλογή μπορείτε να εκτυπώσετε τις ημερήσιες πωλήσεις, τις ειδικές περιπτώσεις π.χ. εκπτώσεις, αυξήσεις, αλλαγές κ.α., την ανάλυση του ταμείου και γενικά την ημερήσια εικόνα πωλήσεων – ταμείου. Αυτό το δελτίο μπορείτε να το εκδώσετε όσες φορές θέλετε κατά τη διάρκεια της ημέρας χωρίς να μηδενίζονται τα ημερήσια σύνολα.

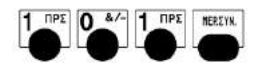

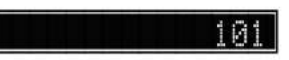

**Ημερήσια φορολογική Αναφορά (ΙΣΟΖΥΓΙΟ Ζ) (ΜΕΝΟΥ ΦΟΡΟΛΟΓΙΚΗ ΑΝΑΦ)**

Με την επιλογή αυτή εκδίδεται το δελτίο ημερήσιας κίνησης Ζ και ενταμιεύονται στην φορολογική μνήμη της μηχανής τα σύνολα της ημερήσιας κίνησης .

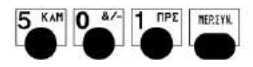

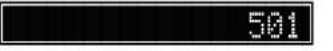

Μετά την έκδοση του Ζ αυτόματα εκτυπώνεται το "ΔΕΛΤΙΟ ΥΠΟΓΡΑΦΗΣ ΗΜΕΡΗΣΙΩΝ ΔΕΔΟΜΕΝΩΝ" (ΠΑΗΨΣ) ως παράνομη απόδειξη, το οποίο όμως θεωρείται αναπόσπαστο τμήμα του δελτίου Ζ.

Η μηχανή εμφανίζει στην οθόνη

**? ΣΟΣΤΗ ΜΕΤ ΣΤΟΙΧ?** 

Πιέστε ΜΕΡ.ΣΥΝ για να ολοκληρωθεί η μεταφορά του ηλεκτρονικού ημερολογίου. Στη χαρτοταινία θα εκτυπωθεί

#### **" ΒΕΒΑΙΩΝΕΤΑΙ Η ΕΠΙΤΥΧΗΣ ΗΜΕΡΗΣΙΑ ΗΛΕΚΤΡΟΝΙΚΗ ΜΕΤΑΦΟΡΑ ΔΕΛΤΙΩΝ ΜΕ ΕΥΘΥΝΗ ΤΟΥ ΚΑΤΟΧΟΥ "**

Σαν τελευταίο βήμα η ταμειακή θα προσπαθήσει να αποστείλει τα δεδομένα στον SERVER της ΓΓΠΣ. Εάν η αποστολή ολοκληρωθεί επιτυχώς εκτυπώνεται στην χαρτοταινία ο Αριθμός του Ζ και το μήνυμα ότι έχει γίνει σωστή αποστολή.

Παράδειγμα απόδειξης με σωστή αποστολή δεδομένων. ΕΠΙΤΥΧΗΣ ΑΠΟΣΤΟΛΗ Ζ=56 ΣΤΟΙΧΕΙΩΝ ΣΤΟΝ SERVER

Εάν δεν επιτύχει η αποστολή, δεν εκτυπώνεται τίποτε στην χαρτοταινία. Η ταμειακή θα προσπαθήσει αυτόματα μετά από την έκδοση νέου Ζ να αποστείλει και τα προηγούμενα ανεπιτυχή δεδομένα. Φυσικά μπορείτε και χειροκίνητα να ξαναστείλετε το τελευταίο Ζ πληκτρολογώντας.

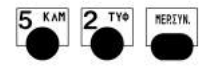

#### **Ο κάτοχος της μηχανής είναι υποχρεωμένος να φυλάσσει όλα τα δελτία Ζ και τα δελτία υπογραφής που εκδίδονται από την μηχανή.**

• Αν τελειώσει το χαρτί ή συμβεί σφάλμα στην τροφοδοσία κατά την διάρκεια της έκδοσης του Ζ, το ισοζύγιο διακόπτεται και αφού διορθωθεί το πρόβλημα το ισοζύγιο ξεκινάει πάλι αυτόματα.

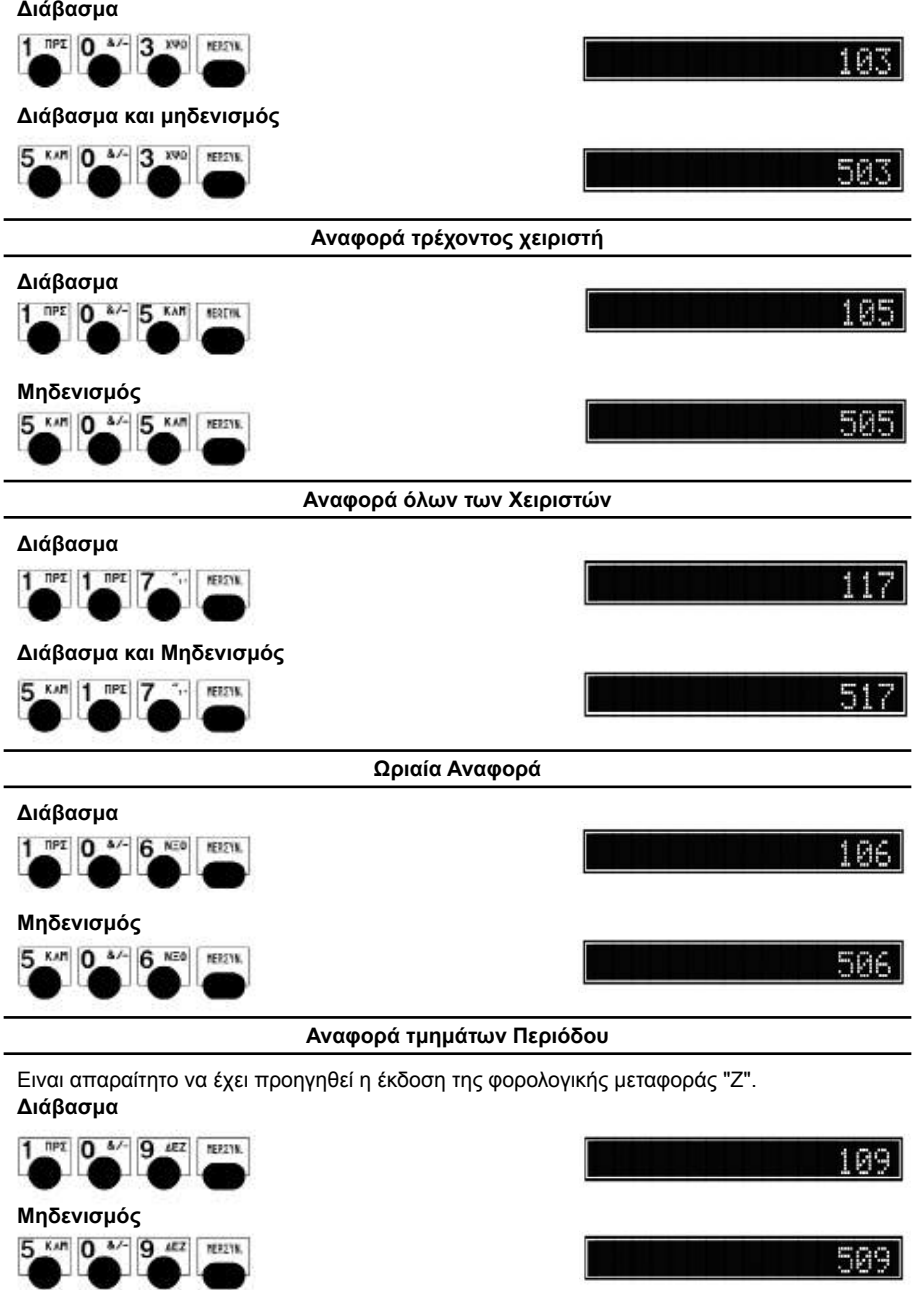

#### **Περιοδική Αναφορά Εισπράξεων**

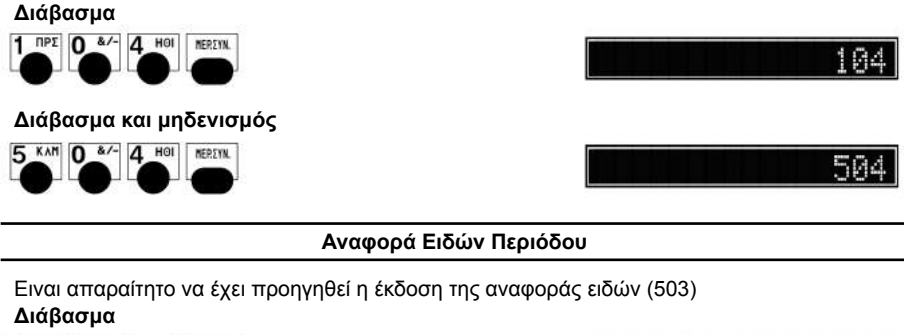

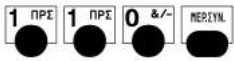

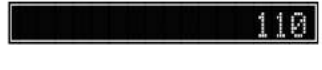

510

**Μηδενισμός**

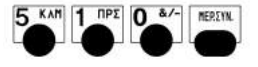

#### **ΗΜΕΡΗΣΙΑ ΑΝΑΦΟΡΑ ΗΛΕΚΤΡΟΝΙΚΟΥ ΑΡΧΕΙΟΥ**

Εκτυπώνει όλες τις αποδείξεις που έχουν εκτυπωθεί από το προηγούμενο Ζ έως την τρέχουσα απόδειξη.

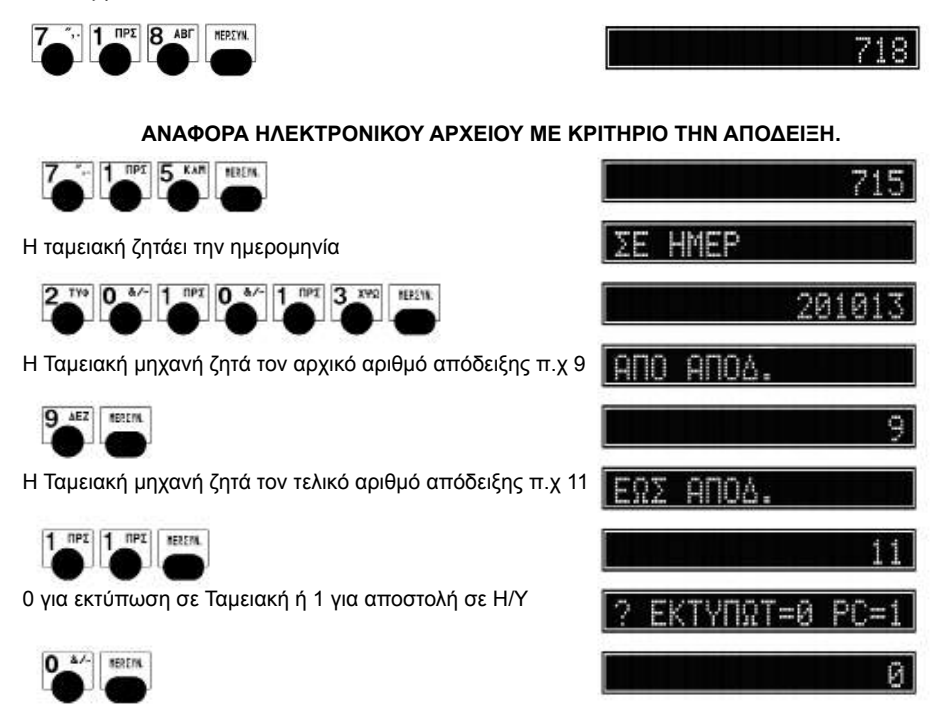

#### **ΛΟΙΠΕΣ ΑΝΑΦΟΡΕΣ ΗΛΕΚΤΡΟΝΙΚΟΥ ΑΡΧΕΙΟΥ**

Αυτές οι αναφορές μπορούν να εκτυπωθούν η να σταλούν στον Υπολογιστή μέσω της σειριακής θύρας. Θα πρέπει να έχουμε προγραμματίσει την παράμετρο 0 της λειτουργίας 608 σαν 0 δηλαδή ότι δουλεύει με Okcash protocol. Στην περίπτωση που η ταμειακή αντιληφθεί ότι είναι σωστά συνδεδεμένη βγάζει μήνυμα για να επιλέξουμε που θα σταλεί η αναφορά στον εκτυπωτή της ταμειακής (0) ή θα σταλεί στον Η/Υ (1).

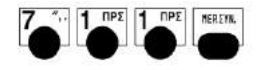

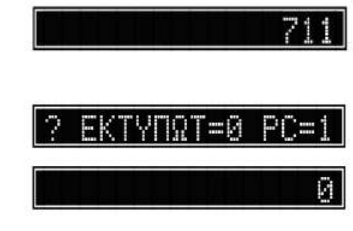

Πατήστε 0 για εκτύπωση σε Ταμειακή ή 1 για αποστολή σε Η/Υ

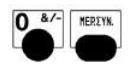

#### **Πλήρης Αναφορά Ηλεκτρονικού Αρχείου (βάσει Ημερομηνίας)**

Αυτή η αναφορά εκτυπώνει όλες τις συναλλαγές που έγιναν κατά την διάρκεια του εύρους Ημερομηνιών που επιλέξαμε. Η αναφορά μπορεί να εκτυπωθεί στον εκτυπωτή της ταμειακής (0) ή να σταλεί στον Η/Υ (1).

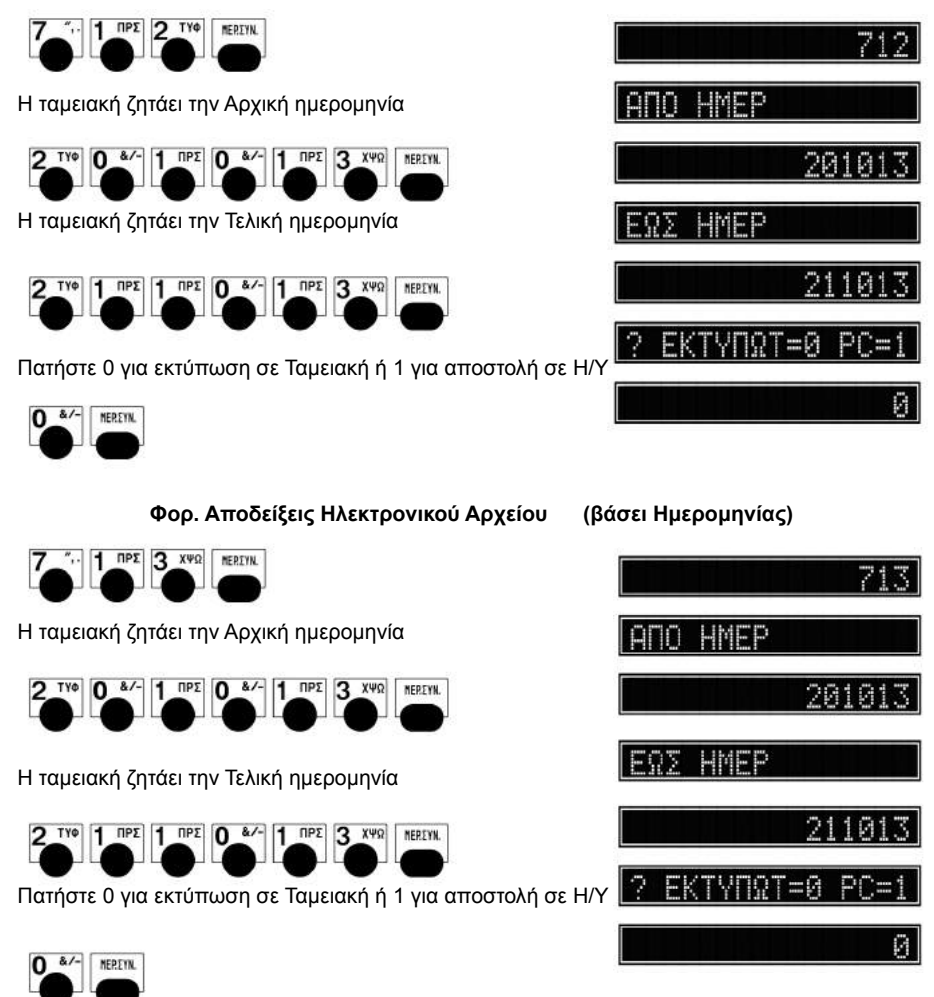

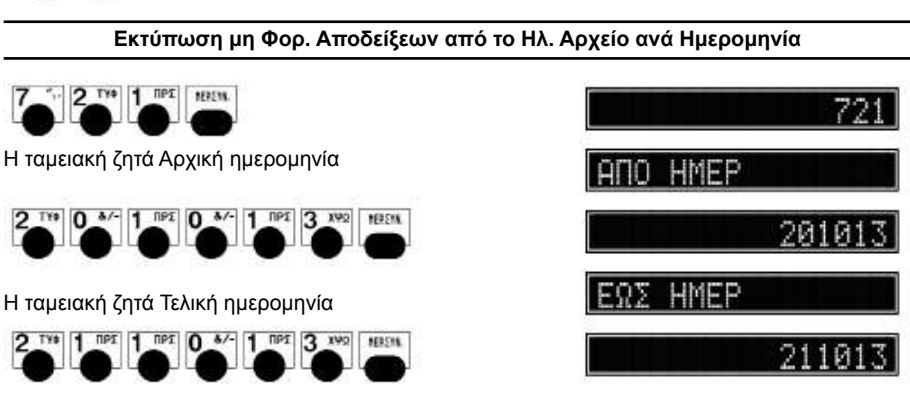

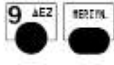

Η Ταμειακή μηχανή ζητά τον αριθμό απόδειξης π.χ 9

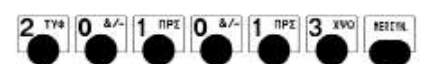

Η ταμειακή ζητάει την Ημερομηνία

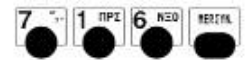

16 UMCO 201 MHAEN.

q

**Εύρεση συγκεκριμένης απόδειξης από Ηλεκτρ. Αρχείο.** 

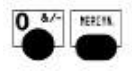

0 για εκτύπωση σε Ταμειακή ή 1 για αποστολή σε Η/Υ

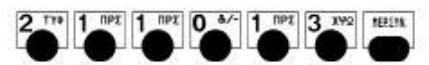

Η ταμειακή ζητάει την Τελική ημερομηνία

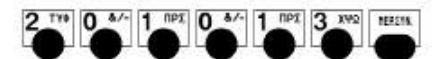

Η ταμειακή ζητάει την Αρχική ημερομηνία

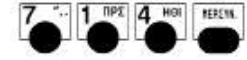

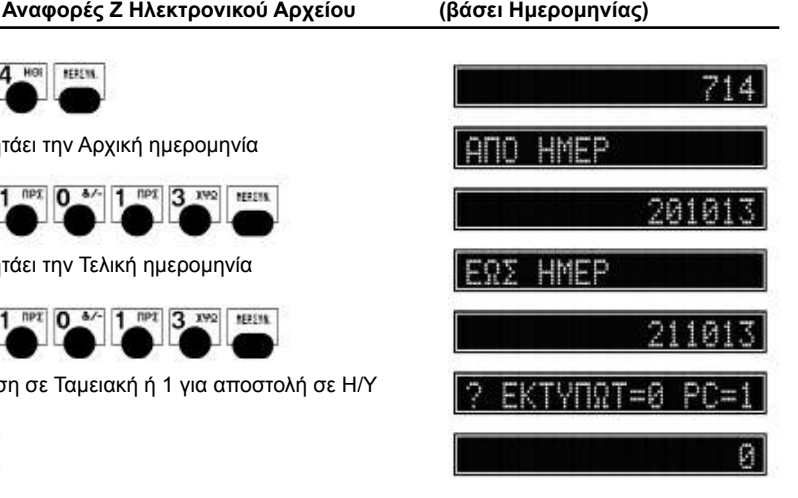

**ELEGANT SUPER**

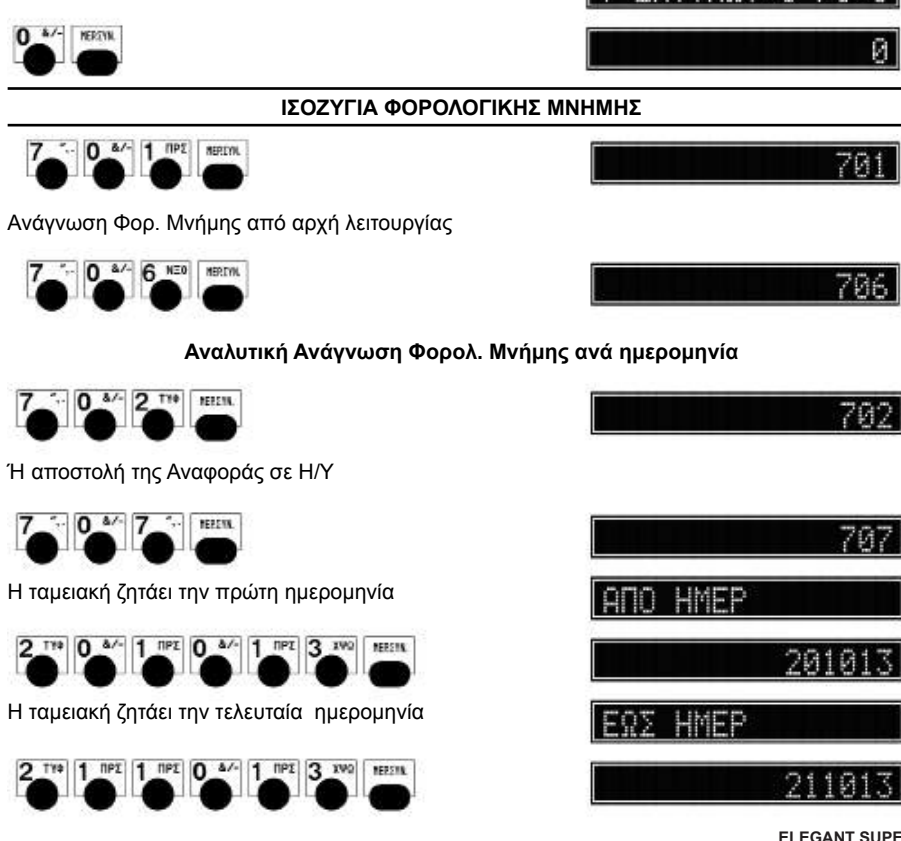

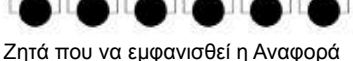

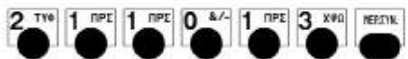

Η ταμειακή ζητά Τελική ημερομηνία

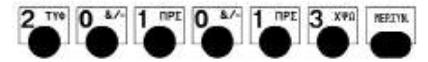

Η ταμειακή ζητά Αρχική ημερομηνία

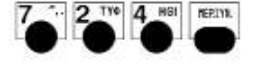

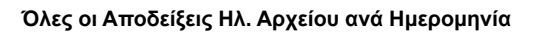

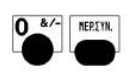

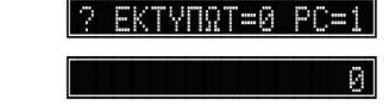

HMEP

794

Ζητά που να εμφανισθεί η Αναφορά

#### **ELEGANT SUPER**

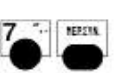

Η ταμειακή ζητάει τον τελευταίο αριθμό μηδενισμού Ζ

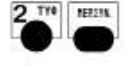

Η ταμειακή ζητάει τον πρώτο αριθμό μηδενισμού Ζ

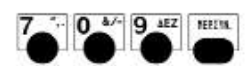

Ή αποστολή της Αναφοράς σε Η/Υ

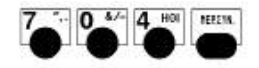

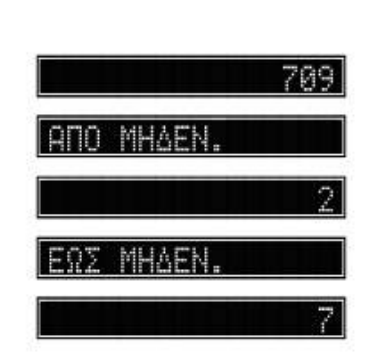

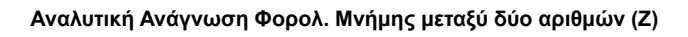

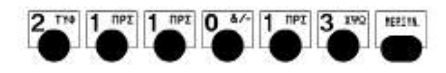

Η ταμειακή ζητάει την τελευταία ημερομηνία

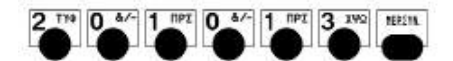

Η ταμειακή ζητάει την πρώτη ημερομηνία

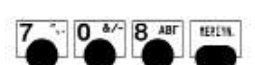

Ή αποστολή της Αναφοράς σε Η/Υ

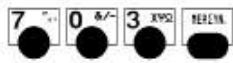

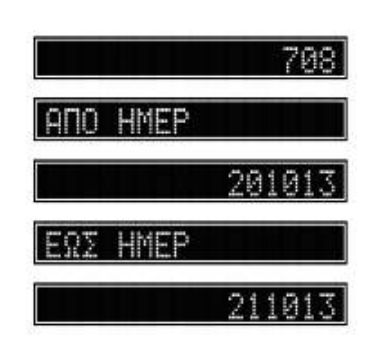

703

704

**Αθροιστικά σύνολα Φορ. Μνήμης ανά ημερομηνία** 

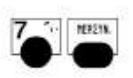

Η ταμειακή ζητάει τον τελευταίο αριθμό μηδενισμού Ζ

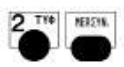

Η ταμειακή ζητάει τον πρώτο αριθμό μηδενισμού Ζ

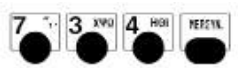

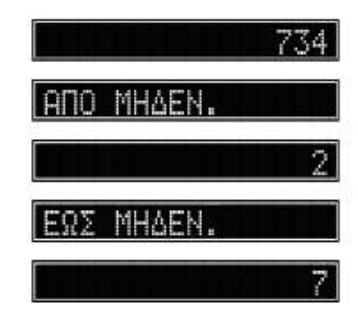

#### **Ψηφιακές Υπογραφές μεταξύ δύο αριθμών ( Ζ )**

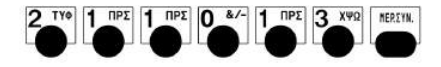

Η ταμειακή ζητάει την τελευταία ημερομηνία

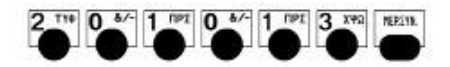

Η ταμειακή ζητάει την πρώτη ημερομηνία

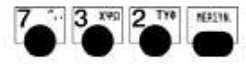

**Ψηφιακές Υπογραφές ανά ημερομηνία** 

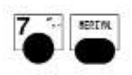

Η ταμειακή ζητάει τον τελευταίο αριθμό μηδενισμού Ζ

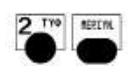

Η ταμειακή ζητάει τον πρώτο αριθμό μηδενισμού Ζ

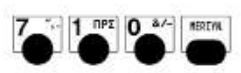

Ή αποστολή της Αναφοράς σε Η/Υ

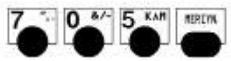

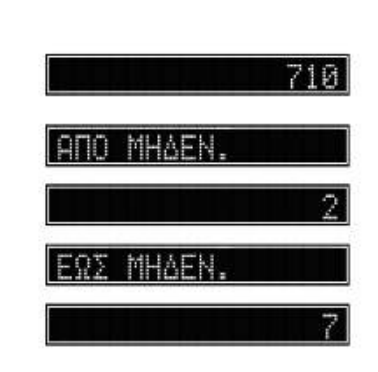

HMEP

ЦМСР

705

73

**Αθροιστική Ανάγνωση Φορ. μνήμης μεταξύ δύο αριθμών ( Ζ )**

#### **Γενικές οδηγίες**

Προγραμματισμός με χρήση κωδικών από το πληκτρολόγιο.

Ο τρόπος προγραμματισμού είναι παρόμοιος για όλες τις λειτουργίες και τις δυνατότητες της ταμειακής.

Πρώτα εισάγετε τους κωδικούς προγραμματισμού με κάποιο κωδικό αριθμό, στη συνέχεια εισάγετε περιγραφές, παραμέτρους, τιμές κλπ. , και τέλος επιβεβαιώνετε τις αλλαγές πατώντας ΜΕΡΙΚΟ ΣΥΝΟΛΟ.

Πάντα να χρησιμοποιείτε το πλήκτρο ΔΙΑΓΡΑΦΗ σε περίπτωση λάθους πληκτρολόγησης πριν πατήσετε το πλήκτρο ΜΕΡΙΚΟ ΣΥΝΟΛΟ.

#### Προγραμματισμός με χρήση του μενού

Μπορείτε να πατήσετε το πλήκτρο [ΧΕΙ] για να εμφανισθούν οι επιλογές του Μενού. Κατόπιν με την χρήση των πλήκτρων [+] ή [-] μπορείτε να περιηγηθείτε στις επιλογές, να διαλέξετε με την χρήση του πλήκτρου [ΜΕΡ.ΣΥΝ] και να βγείτε από τα μενου με την χρήση του πλήκτρου [ΜΕΤΡΗΤΑ].

#### *Το μενού Προγραμματισμός έχει τις κάτωθι επιλογές.*

- ΤΜΗΜΑΤΑ
- ΕΙΔΗ
- ΤΙΤΛΟΣ
- ΥΠΟΤΙΤΛΟΣ
- ΦΠΑ
- ΚΑΤΗΓΟΡΙΕΣ
- ΠΛΗΡΩΜΕΣ
- ΔΙΑΜΟΡΦΩΤΕΣ
- ΓΚΡΟΥΠ ΠΛΗΡΩΜΩΝ
- ΧΕΙΡΙΣΤΕΣ
- ΕΚΤΥΠ.ΠΡΟΓΡ.ΤΜΗΜΑΤΩΝ
- ΕΚΤΥΠ.ΠΡΟΓΡ.ΕΙΔΩΝ

#### **Χρήσιμα στοιχεία**

Όταν προσπαθείτε να εισάγετε **περισσότερους χαρακτήρες από το επιτρεπτό** όριο αλφαριθμητικών χαρακτήρων η ταμειακή σφυρίζει και πρέπει να τα εισάγετε ξανά.

Όταν **εισάγετε σε κάποια επιλογή λάθος αριθμό** (για παράδειγμα ένα ΦΠΑ που δεν υπάρχει), ακούγεται ένα μακρύ μπιπ, η τιμή δεν γίνεται δεκτή, και το σύστημα μεταβαίνει στο επόμενο προγραμματιζόμενο κομμάτι.

Όταν **προσπαθείτε να μπείτε σε κάποια επιλογή προγραμματισμού και δεν την δέχεται,** για παράδειγμα επειδή πριν μπείτε στο πρόγραμμα αυτό πρέπει να εκτελέσετε Ζ, ένα μπιπ ακούγεται και ένα μήνυμα λάθους εμφανίζεται.

Το ίδιο θα συμβεί αν προσπαθήσετε να εισέλθετε σε κατάσταση προγραμματισμού ενώ είστε ήδη μέσα σε κάποια λειτουργία, για παράδειγμα αν δεν έχετε κλείσει την τελευταία απόδειξη με κάποιο τρόπο πληρωμής, δεν μπορείτε να εισέλθετε σε πρόγραμμα ή σε έκδοση ισοζυγίου.

Ένα ημερήσιο ισοζύγιο Ζ ή άλλα ισοζύγια, μπορούν να ζητηθούν πριν μπούμε σε κάποιο πρόγραμμα.

#### **ΜΕΘΟΔΟΣ ΕΙΣΑΓΩΓΗΣ ΧΑΡΑΚΤΗΡΩΝ**

Οι εισαγωγή χαρακτήρων είναι απαραίτητη κατά την διάρκεια του προγραμματισμού τίτλου, υπότιτλου, περιγραφής ειδών , όνομα χειριστών , περιγραφή καρτών κτλ. Σε όλα τα παραπάνω ο τρόπος εισαγωγής είναι ο ίδιος και είναι ο κάτωθι:

Κάθε αριθμητικό πλήκτρο συνδυάζεται με γράμματα, όπως το πλήκτρο, <sup>ιδικ</sup>όπου το «Δ» είναι ο πρώτος χαρακτήρας, το «Ε» είναι ο δεύτερος χαρακτήρας και το «Ζ» είναι ο τρίτος χαρακτήρας. Αν θέλετε να εισάγετε το πρώτο γράμμα της συμβολοσειράς χαρακτήρων, πατάτε το πλήκτρο μία φορά, αν θέλετε να εισάγετε το δεύτερο γράμμα, πατάτε το πλήκτρο δύο φορές, κοκ.

Π.χ.: Για να πληκτρολογήσετε το «AEM6», πατάτε το πλήκτρο [8] μία φορά, πατάτε το πλήκτρο [9] δύο φορές, πατάτε το πλήκτρο [5] τρεις φορές και πατάτε το πλήκτρο [6] τέσσερις φορές.

#### **ΠΡΟΓΡΑΜΜΑΤΙΣΜΟΣ ΛΟΓΟΤΥΠΟΥ**

Μπορείτε να χρησιμοποιήσετε την ακόλουθη διαδικασία για να εισάγετε τα στοιχεία του. Μπορούν να προγραμματισθούν έως **7 γραμμές** με μήκος 32 χαρακτήρες / γραμμή. Προσοχή η επιλογή διπλού πάχους μειώνει τους χαρακτήρες της κάθε γραμμής στους μισούς.

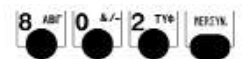

Η Φ.Τ.Μ. ζητάει τον κωδικό (Service) για να συνεχίσει

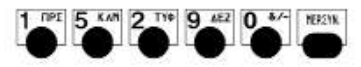

Μόλις πληκτρολογηθεί ο κωδικός service, εμφανίζεται ο αριθμός των γραμμών που θέλουμε να προγραμματίσουμε Π.χ Για 4 γραμμές πατάμε

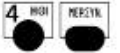

Επιλέγουμε τον τύπο εκτύπωσης της κάθε γραμμής που προγραμματίζουμε σύμφωνα με τις κάτωθι επιλογές. 0=κανονικο μέγεθος, 2=διπλό ύψος , 3=διπλό πλάτος 4=διπλό ύψος – διπλό πλάτος

Πατάμε το νούμερο (για το μέγεθος) και μετά το πλήκτρο **ΜΕΡΙΚΟ ΣΥΝΟΛΟ** για να επιβεβαιώσουμε τον προγραμματισμό. Π.χ για κανονικό μέγεθος 0

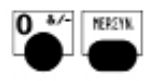

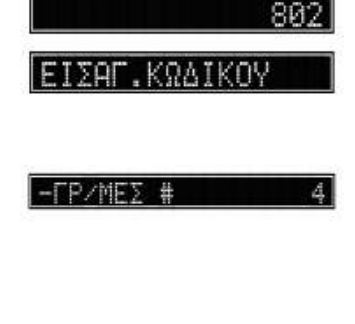

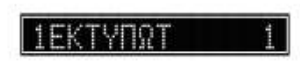

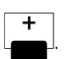

Μπορούμε να κεντράρουμε την περιγραφή πατώντας το πλήκτρο

όπου αυτόματα η ταμειάκη συνεχίζει στον προγραμματισμό της επόμενης γραμμής μέχρι να φτάσουμε στο τέλος.

Μόλις ολοκληρωθεί ο προγραμματισμός στην οθόνη παρουσιάζει το μήνυμα:

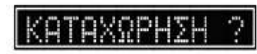

#### *Σιγουρευτείτε ότι τα στοιχεία του ΛΟΓΟΤΥΠΟΥ είναι σωστά, δεδομένου ότι θα καταχωρηθούν στη φορολογική μνήμη.*

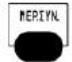

Επιβεβαιώνετε την καταχώρηση με το πλήκτρο [ΜΕΡ.ΣΥΝ].

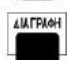

Το πλήκτρο αυτό δεν καταχωρεί τον λογότυπο .

#### **Ανάγνωση ενεργού ΤΙΤΛΟΥ (στοιχεία χρήστη)**

Τα στοιχεία του λογότυπου που είναι ήδη προγραμματισμένα και αποθηκευμένα στη φορολογική μνήμη, μπορούν να ελεγχθούν είτε κόβοντας μία απόδειξη είτε με τον κάτωθι τρόπο:

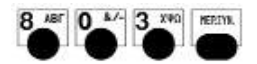

Η Φ.Τ.Μ. ζητάει τον κωδικό του Service

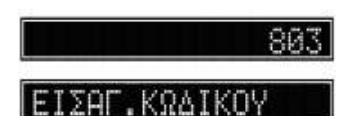

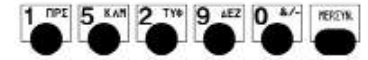

Μετά από την πληκτρολόγηση του κωδικού ασφάλειας , ο εκτυπωτής θα εκδώσει μια απόδειξη με τα τρέχοντα στοιχεία, που βρίσκονται αποθηκευμένα.

#### **ΠΡΟΓΡΑΜΜΑΤΙΣΜΟΣ ΥΠΟΤΙΤΛΩΝ**

Μπορούμε να προγραμματίσουμε έως 13 ευχαριστήρια μηνύματα(υπότιτλοι).

Το κάθε μήνυμα μπορεί να είναι έως 4 γραμμές το κάθε ένα (32 χαρακτήρες/γραμμή).

*• Σημείωση Για να εκτυπώνεται ό υπότιτλος που θέλουμε στην κάθε απόδειξη (επιλέγοντας έναν από τους 13) είναι απαραίτητη η ενεργοποίησή του*

*(βλέπε λειτουργία 610 για ενεργοποίηση ενεργού Υπότιτλου)*

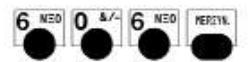

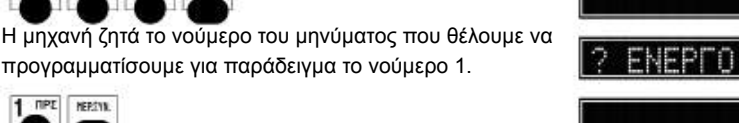

Μπορουμε να επιλέξουμε έως 4 γραμμές (στο παράδειγμα βάζουμε μόνο μία)

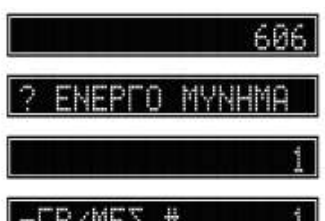

**ELEGANT SUPER**

1 TIPE HERSYK.

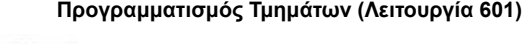

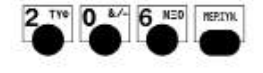

0 4/- 1 NPE HEREYK

Για να εκτυπώσετε στην χαρτοταινία τον προγραμματισμό των τμημάτων.

#### **ΠΡΟΓΡΑΜΜΑΤΙΣΜΟΣ ΤΜΗΜΑΤΩΝ**

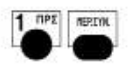

NEO

Η Ταμειακή ζητά τον αριθμό του μηνύματος που θα τυπώνεται στο τέλος της απόδειξης (1-13).παράδειγμα το Νο1

 $61$ skepr m

#### **Ενεργοποίηση Εκτύπωσης Υπότιτλου**

6 NEO 1 NPE 0 8/- REREVAL

 Για έξοδο από αυτόν τον προγραμματισμό πατάμε ΜΕΤΡΗΤΑ .

Στο παράδειγμα επιλέγουμε διπλό μέγεθος χαρακτήρων.

Πληκτρολογουμε την περιγραφή του μηνύματος

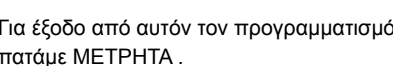

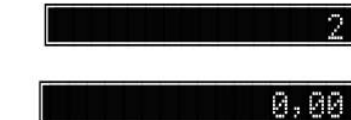

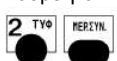

2 TYP MERIN

J

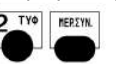

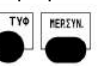

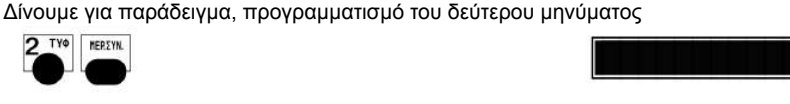

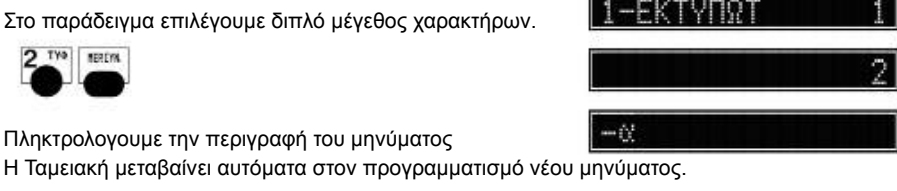

ENEPTO MYNHMA

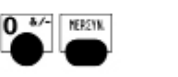

πάχος

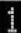

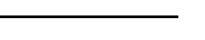

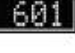

20

Η Ταμειακη ζητα τον αριθμο του τμηματος που θέλουμε να προγραμματισουμε π.χ το Τμήμα 1

#### **Αριθμός Γραμμών**

Μόνο μία γραμμή μπορούμε να προγραμματίσουμε. Άρα πατάμε το πλήκτρο ΜΕΡ.ΣΥΝ για συνέχεια. **MEREYN** 

Πατώντας το πλήκτρο [ΜΕΡ.ΣΥΝ] και μεταφερόμαστε στον επόμενο προγραμματισμό της Περιγραφής

#### **Περιγραφές**

Επιτρέπεται να προγραμματίσουμε σαν περιγραφη έως 22 χαρακτηρες. Το παράδειγμα δείχνει τον προγ/σμο του τμήματος στην πρώτη γραμμή **BAR**

Πατώντας το ΜΕΡ.ΣΥΝ μεταφερόμαστε στον επόμενο προγραμματισμό της σταθερής τιμής .

#### **Σταθερές Τιμές**

Στην σταθερή τιμή του τμήματος δεν χρειάζεται η χρήση του δεκαδικού ψηφίου.

Η οθόνη δείχνει την καταχώρηση μέχρις ότου πατηθεί το πλήκτρο ΜΕΡ.ΣΥΝ. Η ταμειακή μεταβαίνει αυτόματα στον επόμενο προγραμματισμό της μονής πώλησης.

Στην οθόνη εμφανίζεται η προηγουμένη καταχώρηση

**MEDSYN** 

Για 100 Ευρώ πληκτρολογούμε 10000 και επικυρώνουμε με το πλήκτρο ΜΕΡ.ΣΥΝ. Η Ταμειακή μεταβαίνει αυτόματα στον επόμενο προγραμματισμό του ΦΠΑ που ανήκει το Τμήμα.

#### **Κατηγορίες ΦΠΑ**

Με αυτήν την λειτουργία συνδέουμε το ΤΜΗΜΑ με μία κατηγορία ΦΠΑ. Το παράδειγμα δείχνει πως προγραμματίζουμε το ΤΜΗΜΑ 1 να ανήκει στην κατηγορία ΦΠΑ 2 13%.

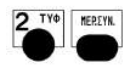

 $\Pi$ P $\Sigma$  $00$  00

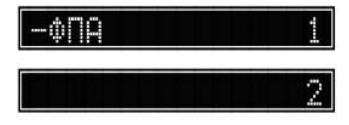

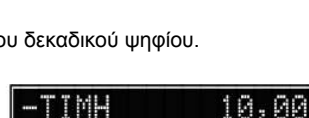

100.

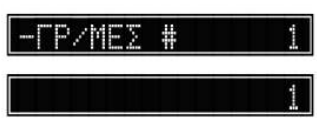

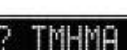

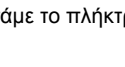

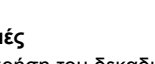

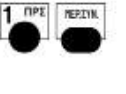

1  $\overline{1P^{\Sigma}}$  0  $\overline{a}$   $\overline{0}$   $\overline{a}$   $\overline{0}$   $\overline{a}$   $\overline{0}$   $\overline{a}$   $\overline{0}$   $\overline{a}$   $\overline{0}$   $\overline{a}$   $\overline{0}$ 

Η οθόνη δείχνει την καταχώρηση μέχρις ότου πατηθεί το πλήκτρο ΜΕΡ.ΣΥΝ.

Μπορείτε να θέσετε ένα μέγιστο όριο ποσού στο τμήμα ώστε να μην γίνονται λάθη κατά την πώληση. Το παράδειγμα δείχνει πώς να προγραμματίσετε ένα όριο με 100.00 Euro. (0,00 είναι χωρίς όριο)

**Μέγιστη Τιμή**

Η ταμειακή μεταβαίνει αυτόματα στον επόμενο προγραμματισμό της μέγιστης τιμής.

Η οθόνη δείχνει την καταχώρηση μέχρις ότου πατηθεί το πλήκτρο ΜΕΡ.ΣΥΝ.

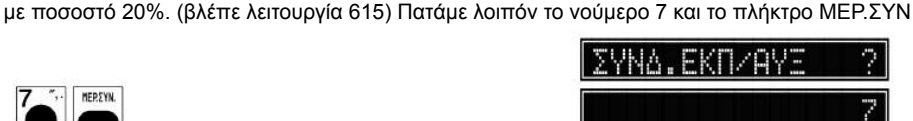

έχουμε ορίσει στο Τμήμα αυτό. Έστω ότι έχουμε προγραμματίσει τον διαμορφωτή 7 σαν έκπτωση

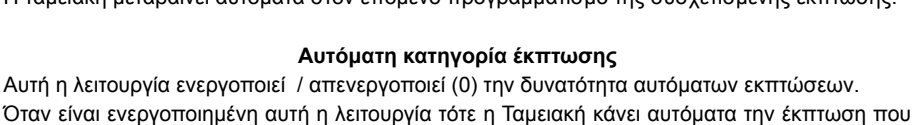

Η οθόνη δείχνει την καταχώρηση μέχρις ότου πατηθεί το πλήκτρο ΜΕΡ.ΣΥΝ. Η ταμειακή μεταβαίνει αυτόματα στον επόμενο προγραμματισμό της συσχετισμένης έκπτωσης.

Αυτή η λειτουργία ενεργοποιεί (1) / απενεργοποιεί (0) την δυνατότητα εκπτώσεων/αυξήσεων για το συγκεκριμένο τμήμα. Όταν είναι ενεργοποιημένη (1) αυτή η λειτουργία, τότε η Ταμειακή μας βγάζει μήνυμα λάθους σε κάθε προσπάθεια έκπτωσης ή προσαύξησης στο Τμήμα αυτό

#### **Απενεργοποίηση Εκπτώσεων**

Η οθόνη δείχνει την καταχώρηση μέχρις ότου πατηθεί το πλήκτρο ΜΕΡ.ΣΥΝ. Η ταμειακή μεταβαίνει αυτόματα στον επόμενο προγραμματισμό του απενεργοποίησης εκπτώσεων / αυξήσεων από αυτό το ΤΜΗΜΑ.

 $nP\Sigma$ **NEP.EYN.** 

> ΠΡΣ **NERSYN**

> > MERSYN

αυτή η λειτουργία και είναι η πρώτη συναλλαγή στην απόδειξη τότε αυτόματα ολοκληρώνεται η απόδειξη με ΜΕΤΡΗΤΑ χωρίς να χρειασθεί να πατηθεί το πλήκτρο αυτό. Й

**Μονή Πώληση**  Αυτή η λειτουργία ενεργοποιεί **(1)** /απενεργοποιεί **(0)** την μονή πώληση Όταν είναι ενεργοποιημένη

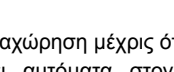

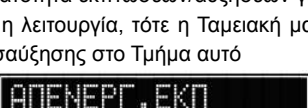

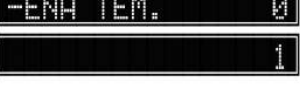

Δίνουμε τον Αριθμό του επόμενου Τμήματος και συνεχίζουμε ως άνω

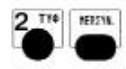

**NETPHT** 

Για έξοδο από τον προγ/σμο πατάμε ΜΕΤΡΗΤΑ.

#### **ΠΡΟΓΡΑΜΜΑΤΙΣΜΟΣ ΚΑΤΗΓΟΡΙΩΝ**

Η κατηγορία είναι απαραίτητη για τον προγραμματισμό των ειδών καθώς είναι υποχρεωτική η συνδεση του είδους με κάποια κατηγορία.Με τον συγκεκριμένο προγραμματισμό μπορούμε να βάλουμε κάποια περιγραφή στις κατηγορίες ώστε οι αξίες που θα προκύπτουν μετά από πωλήσεις ειδών να είναι ευκολότερα αναγνώσιμες.

#### **Αριθμός Κατηγορίας**

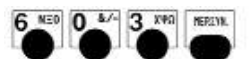

Ηταμειακή ζητά το νούμερο της κατηγορίας που θέλουμε να προγ/σουμε στο παράδειγμα αυτό στην ΚΑΤΗΓ. 1

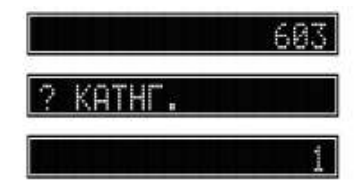

1 NPE MERTIN

Η οθόνη δείχνει την καταχώρηση μέχρις ότου πατηθεί το πλήκτρο ΜΕΡ.ΣΥΝ. Μετά η ταμειακή πηγαίνει αυτόματα στον προγραμματισμό Αριθμό γραμμών.

#### **Αριθμός Γραμμών**

Μόνο μία γραμμή μπορεί να καταχωρηθεί.

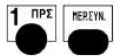

P/MEX.

Η οθόνη δείχνει την καταχώρηση μέχρις ότου πατηθεί το πλήκτρο ΜΕΡ.ΣΥΝ.

Η ταμειακή μεταβαίνει αυτόματα στον επόμενο προγραμματισμό της Περιγραφής

#### **Περιγραφη**

Η Περιγραφή μπορί να έχει μήκος μέχρι 22 χαρακτήρες Το παράδειγμα δείχνει πώς να προγ/σθει η περιγραφή στην Κατηγορία 1 σε BAR

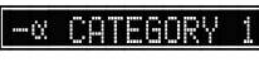

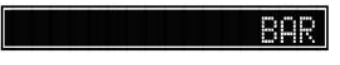

Η οθόνη δείχνει την καταχώρηση μέχρις ότου πατηθεί το πλήκτρο ΜΕΡ.ΣΥΝ. Η ταμειακή μεταβαίνει αυτόματα στην αρχή για να προγρ/σουμε νέα κατηγορία

Εισάγουμε το νούμερο της νέας κατηγορίας που θέλουμε να προγρ/σουμε π.χ την κατηγορία 2

Για έξοδο από τον προγ/σμο πατάμε ΜΕΤΡΗΤΑ.

#### **ΠΡΟΓΡΑΜΜΑΤΙΣΜΟΣ ΓΚΡΟΥΠ ΠΛΗΡΩΜΩΝ**

Μπορουμε να ορισουμε μέχρι 26 διαφορετικούς Τυπους Πληρωμών (Γκρούπ).

Ο Τύπος 1 είναι σταθερός και αναφέρεται στα ΜΕΤΡΗΤΑ και δεν αλλάζει.

Μπορούμε να προγραμματίσουμε τα υπόλοιπα Γκρουπ τα οποία είναι και αυτά που εμφανίζονται στις Αναφορές, Π.χ μπορούμε να προγραμματίσουμε το 2ο γκρουπ σαν ΚΑΡΤΕΣ, το 3ο ΕΠΙΤΑΓΕΣ …

Κάθε γκρουπ μπορεί να περιέχει αντίστοιχα διαφορετικές πληρωμές.

Π.χ Το Γκρουπ 2 ΚΑΡΤΕΣ μπορεί περιέχει τις κάτωθι πληρωμές.

1. ΕΜΠΟΡΑΚΑΡΤΑ , 2. ΕΘΝΟΚΑΡΤΑ, 3. VISA, 4. DINNERS….κ.λ.π

Η ταμειακή ζητά το νούμερο του γκρούπ που θέλουμε να προγ/σουμε στο παράδειγμα αυτό στην γκρουπ 2

Η οθόνη δείχνει την καταχώρηση μέχρις ότου πατηθεί το πλήκτρο ΜΕΡ.ΣΥΝ. Μετά η ταμειακή πηγαίνει αυτόματα στον προγραμματισμό Αριθμό γραμμών.

#### **Περιγραφη**

Η Περιγραφή μπορεί να έχει μήκος μέχρι 26 χαρακτήρες Το παράδειγμα δείχνει πώς να προγ/σθει η περιγραφή

#### ΚΑΡΤΕΣ **στο γκρουπ Πληρωμών 2**

Η οθόνη δείχνει την καταχώρηση μέχρις ότου πατηθεί το πλήκτρο ΜΕΡ.ΣΥΝ.

METPHIA

*Για έξοδο από τον Προγραμματισμό.*

Το **Γκρουπ Πληρωμών 10** χρησιμοποιείται για **Εισιτήρια.** Μόνο προγραμματίζοντας αυτό το Γκρουπ εμφανίζεται η επιλογή. Πατάμε 1 για να ενεργοποιήσουμε την λειτουργία Εισιτηρίων.

Για να ολοκληρωθεί η λειτουργία θα πρέπει να μπούμε και στον προγραμματισμό Πληρωμών (Λειτουργία 616) και να αντιστοιχήσουμε την Πληρωμή 10 με το Γκρουπ Πληρωμών 10.

#### **Εκτύπωση όλων των προγραμματισμένων πληρωμών**

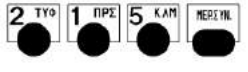

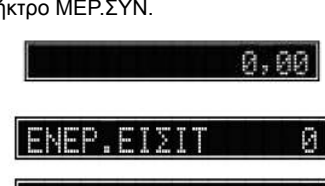

KOPTES

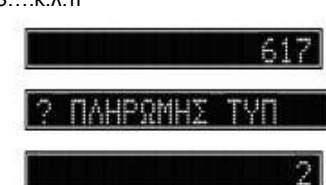

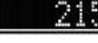

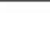

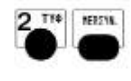

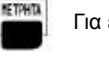

6 NED 1 NPE 7 ... MERCOL

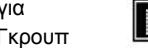

**ELEGANT SUPER**

# **Δηλωση Μετρητων**

Αυτή η παράμετρος δείχνει εάν επηρεάζονται με αυτην την πληρωμή τα μετρητα στο Συρτάρι.Τα χρήματα στο Συρτάρι εμφανίζονται στις Αναφορές Ζ και Χ.

Μετά η ταμειακή πηγαίνει στο προγρ/σμο Ανοίγματος συρταριού με αυτόν τον τρόπο εξόφλησης.

Πατάμε 1 εάν θέλουμε να ενημερώνονται τα Μετρητά στο Συρτάρι ,αλλιώς πατάμε 0

Μετά η ταμειακή πηγαίνει αυτόματα στον προγραμματισμό δήλωση Μετρητών.

Επειδή θέλουμε να ανήκει στο Γκρούπ Πληρωμών 2 δηλαδή τις ΚΑΡΤΕΣ πατάμε 2.

Η οθόνη δείχνει την καταχώρηση μέχρις ότου πατηθεί το πλήκτρο ΜΕΡ.ΣΥΝ. Η ταμειακή μεταβαίνει αυτόματα στον επόμενο προγ/σμο σε ποιο τύπο πληρωμών ανήκει.

Η οθόνη δείχνει την καταχώρηση μέχρις ότου πατηθεί το πλήκτρο ΜΕΡ.ΣΥΝ. Μετά η ταμειακή πηγαίνει αυτόματα στον προγραμματισμό Αριθμό γραμμών.

Το παράδειγμα δείχνει πώς να προγ/σθει η περιγραφή DINNERS **στο γκρουπ Πληρωμών 2**

#### **Περιγραφη**

Η Περιγραφή έχει μήκος μέχρι 22 χαρακτήρες.

Το **Γκρουπ Πληρωμών 15** χρησιμοποιείται για **Πελάτες.**

ότι αυτή θα εκτυπώνεται στην Φορολογική Αναφορά Ζ.

Προγραμματίζουμε την περιγραφή με κάποια ονομασία της επιλογής μας λαμβάνοντας υπ΄όψιν

Για να ολοκληρωθεί η λειτουργία θα πρέπει να μπούμε και στον προγραμματισμό Πληρωμών

(Λειτουργία 616) και να αντιστοιχήσουμε την Πληρωμή 15 με το Γκρουπ Πληρωμών 15.

**DINNERS** -01

ΠΛΗΡΩΜΗΣ

**TWI** 

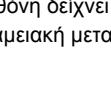

2 TYO MEREVK.

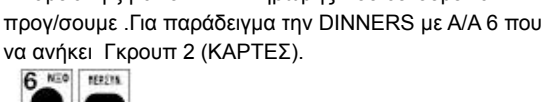

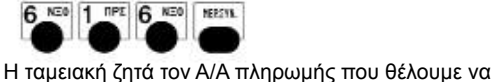

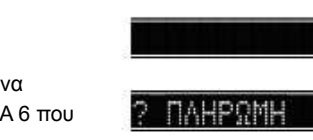

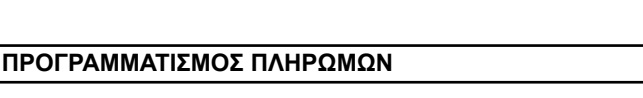

#### **Ανοιγμα Συρταριού**

**Οριο Ποσού**

**Οριο ρέστων**

Επιλέγουμε 1 για να ανοίγει το συρτάρι ή 0 για όχι ανοιγμα Μετά η ταμειακή πηγαίνει στο Όριο Ποσού

Δίνουμε όριο χρημάτων για την συγκεκριμένη πληρωμή. Μετά η ταμειακή πηγαίνει στο Όριο Ρέστων

Επιλέγουμε 1 για να ανοίγει το συρτάρι ή 0 όχι ανοιγμα.

Για έξοδο από τον Προγραμματισμό.

#### Η **Πληρωμή 10** μπορεί να λειτουργεί **μόνο για εισιτήρια**

Εάν ήδη έχετε επιλέξει την πληρωμή 10 να ανήκει στο γκρουπ

Πληρωμών 10 (Ενεργοποίηση Εισιτηρίων =ΝΑΙ) τότε εμφανίζεται στη οθόνη η επιλογή για να δώσουμε τιμή εισιτηρίου.

#### Η **Πληρωμή 15** χρησιμοποιείται για **Πελάτες.**

Την πληρωμή αυτή πρέπει να την αντιστοιχήσουμε με το Γκρουπ πληρωμών 15.

Προγραμματίζουμε την περιγραφή της πληρωμής με κάποια ονομασία της επιλογής μας, λαμβάνοντας υπ΄όψιν ότι αυτή θα εκτυπώνεται στο τέλος κάθε απόδειξης. Μόνο προγραμματίζοντας

αυτή την Πληρωμή εμφανίζεται η κάτωθι επιλογή

Πατάμε 1 για να ενεργοποιήσουμε την λειτουργία Πελατών.

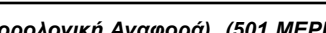

*Εκτελέστε Ζ Ημέρας (φορολογική Αναφορά) (501 ΜΕΡΙΚΟ ΣΥΝΟΛΟ) πριν μπείτε σε αυτό το πρόγραμμα.* **Για να προγραμματίσετε τα ποσοστά ΦΠΑ , πρέπει πάντα να εισάγετε τετραψήφιους αριθμούς ακόμα και στην περίπτωση μόνο ακέραιων τιμών.** Για παράδειγμα, εισάγουμε 1300 για να προγραμματίσουμε το 13%.

**ΠΡΟΓΡΑΜΜΑΤΙΣΜΟΣ ΦΠΑ**

Ακολουθούν δύο παραδείγματα,

 $1$   $IP\Sigma$ MEREYN.

- **Το πρώτο σας δείχνει πώς να εφαρμόσετε 19,75% ΦΠΑ στην πρώτη κατηγορία ΦΠΑ, και μετά μεταβαίνετε στην δεύτερη κλπ**
- **Το δεύτερο παράδειγμα σας δείχνει πώς να μεταβάλλετε μια ήδη υπάρχουσα κλάση ΦΠΑ χρησιμοποιώντας τα πλήκτρα + ή - .**

#### **Εισαγωγή νέας κλάσης ΦΠΑ**

Σε αυτό το παράδειγμα προγραμματίζουμε ένα ΦΠΑ με 6.50% Εμφανίζεται στην οθόνη το προηγούμενο ποσοστό

**NEDSVN** 

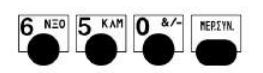

6 NED 0 8/- 7

TIMH

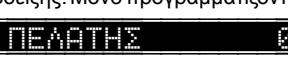

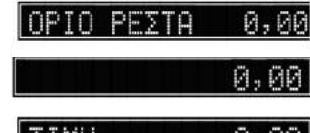

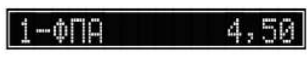

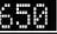

#### **ELEGANT SUPER**

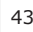

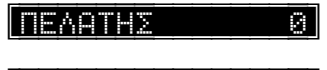

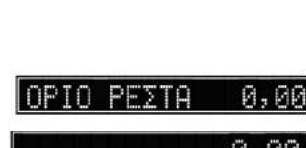

ΑΝ. ΣΥΡΤ. ΜΕΤΡΗΤΑ

0,

ΟΡΙΟ-ΠΟΣΟΥ

 $j^*$ 

Η οθόνη δείχνει την καταχώρησή σας μόνο μέχρι να πατήσετε το πλήκτρο ΜΕΡΙΚΟ ΣΥΝΟΛΟ Μετά το σύστημα σας επιτρέπει να προγραμματίσετε τις υπόλοιπες κλάσεις ΦΠΑ.

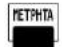

 *Για να φύγετε από το πρόγραμμα πατάτε το πλήκτρο ΜΕΤΡΗΤΑ.*

#### **Επεξεργασία υπάρχουσας κλάσης ΦΠΑ**

Σε αυτό το παράδειγμα, 15.00 είναι η υπάρχουσα αξία, η ακολουθία 475 + (δηλαδή 15,00+4,75) θα προγραμματίσει το 19.75% τη νέα κλάση ΦΠΑ

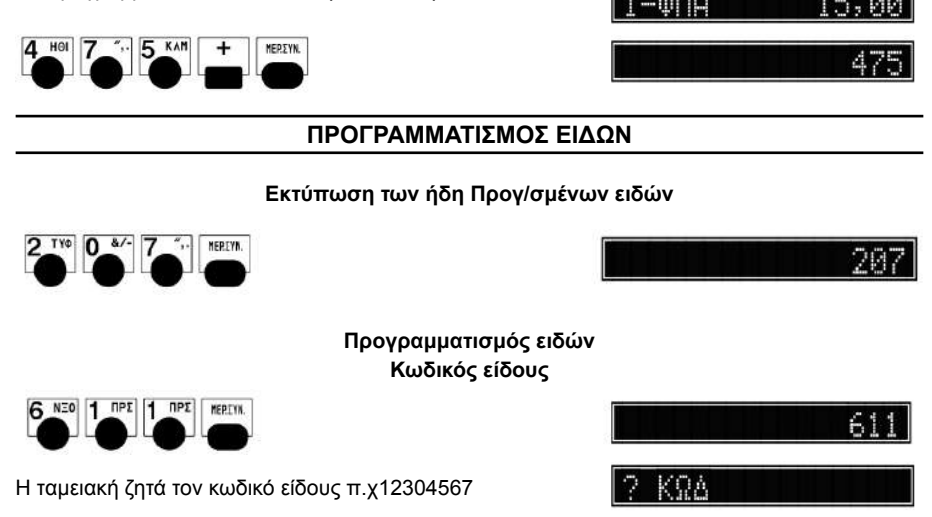

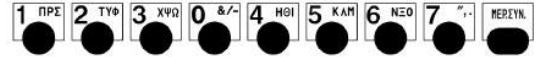

#### **Τμήμα**

Σημειώστε ότι το κάθε είδος πρέπει να ανήκει σε ένα τμήμα από όπου παίρνει και το αντίστοιχο ΦΠΑ. Αυτό σημαίνει ότι όλα τα είδη που ανήκουν σε ένα κύριο τμήμα θα έχουν το ίδιο ΦΠΑ με ΑΥΤΟ το τμήμα και ότι τα σύνολα και οι μετρητές θα φαίνονται στο ισοζύγιο ομαδοποιημένο ανά τμήμα.

Το παράδειγμα δείχνει πώς να συνδέσουμε το είδος στο τμήμα 2

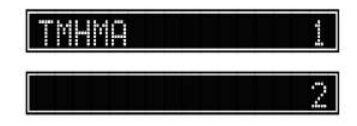

Й

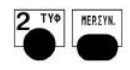

Η οθόνη δείχνει την καταχώρησή σας έως ότου πατήσετε το πλήκτρο ΜΕΡΙΚΟ ΣΥΝΟΛΟ Το σύστημα αυτόματα μεταβαίνει στην προγραμματισμό της κατηγορίας.

Στο παράδειγμα φαίνεται πώς να συσχετίσουμε το είδος ώστε να ανήκει στην κατηγορία 4.

Η οθόνη δείχνει την καταχώρησή σας έως ότου πατήσετε το πλήκτρο ΜΕΡΙΚΟ ΣΥΝΟΛΟ

**Περιγραφές στα Είδη**

Το σύστημα αυτόματα μεταβαίνει στην προγραμματισμό της περιγραφής

Η περιγραφή μπορεί να έχει μήκος έως 22 χαρακτήρες. Προγραμματίζουμε την περιγραφή του είδους π.χ **BAR**

Η οθόνη δείχνει την καταχώρησή σας έως ότου πατήσετε το πλήκτρο ΜΕΡΙΚΟ ΣΥΝΟΛΟ Το σύστημα αυτόματα μεταβαίνει στην προγραμματισμό της τιμής

#### **Προκαθορισμένες τιμές στα Είδη**

Προηγούμενη καταχώρηση  $\overline{00}$ 

MERZYN,

 $1$   $nP\Sigma$  00

1 **ΠΡΣ NERZYN** 

Η οθόνη δείχνει την καταχώρησή σας έως ότου πατήσετε το πλήκτρο ΜΕΡΙΚΟ ΣΥΝΟΛΟ. Το σύστημα αυτόματα μεταβαίνει στην προγραμματισμό της αυτόματης έκδοσης απόδειξης.

#### **Με Αυτόματη έκδοση απόδειξης**

Αυτή η λειτουργία ενεργοποιεί (1) /απενεργοποιεί (0) αυτή την επιλογή. Όταν η αυτόματη έκδοση απόδειξης ενεργοποιηθεί τότε με την πώληση του είδους ολοκληρώνεται και η έκδοση της απόδειξης σαν να είχε πατηθεί το πλήκτρο ΜΕΤΡΗΤΑ.

Το σύστημα αυτόματα μεταβαίνει στην προγραμματισμό της αυτόματης της απενεργοποίησης δυνατότητας Έκπτωσης/Αύξησης στο είδος.

#### **Απενεργοποίηση Έκπτωσης / αύξησης**

Μπορείτε να απενεργοποιήσετε (1) / ενεργοποιήσετε (0) την χρήση έκπτωσης αύξησης στο είδος.

**ANENFPE, EKN** ŗ,

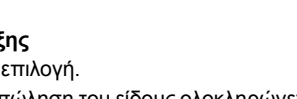

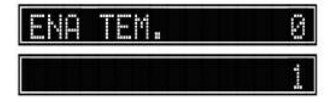

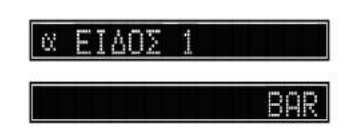

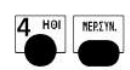

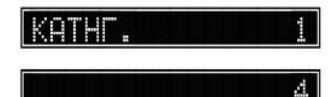

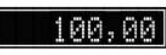

10.00

#### 46 Βιβλίο οδηγιών χειρισμού Φ.Τ.Μ. Α/Δ

Η οθόνη εμφανίζει ότι το είδος είναι με μή ανοικτή τιμή.

Πληκτρολογήστε 1 εάν θέλετε να λειτουργεί και με ελεύθερη τιμή.

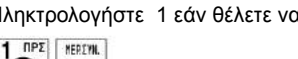

Πληκτρολογήστε 0 για να πουλάτε το είδος με την προκαθορισμένη τιμή.

#### **ELEGANT SUPER**

1 **NEREYA** 

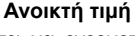

Αυτός ο προγραμματισμός σας επιτρέπει να ενεργοποιήσετε **(1)** /απενεργοποιήσετε **(0)** ένα ανοιχτό ποσό στο επιλεγμένο PLUs κατά την διάρκεια συναλλαγών.

Σημειώστε ότι η ταμειακή θα παράγει ένα ήχο και δεν θα δεχτεί ανοιχτή τιμή αν έχετε ήδη προγραμ-ματίσει μία προκαθορισμένη τιμή στο συγκεκριμένο είδος. Αν θέλετε παρόλα αυτά να προγραμματίσετε μια ανοιχτή τιμή στο PLU, εκτελέστε ισοζύγιο Ζ και προγραμματίστε τιμή μηδενική και κατόπιν τιμή ανοιχτή

Το σύστημα αυτόματα μεταβαίνει στην προγραμματισμό Ανοικτής τιμής για το είδος

n

Η οθόνη δείχνει την υπάρχουσα ποσότητα με 3 δεκαδικά ακρίβεια (10.000 σημαίνει 10)

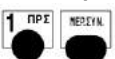

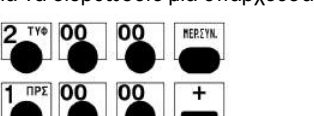

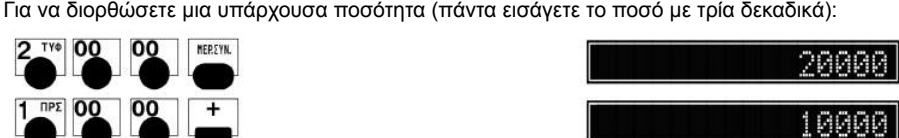

**Ποσότητα στην αποθήκη**

5 KAM MEREYN Το σύστημα αυτόματα μεταβαίνει στην προγραμματισμό Αποθήκης για το είδος.

#### **Συνδεδεμένος διαμορφωτής.**

Το σύστημα αυτόματα μεταβαίνει στην προγραμματισμό της σύνδεσης του είδους με κάποια

Το παράδειγμα δείχνει πώς να συνδέσουμε έναν διαμορφωτή (έκπτωση-προσαύξηση) με το είδος π.χ διαμορφωτή 5.

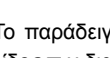

METPHTA

έκπτωση αύξηση.

1 **ΠΡΣ** MERIYN.

 *Για έξοδο πατάμε το πλήκτρο Μετρητά*

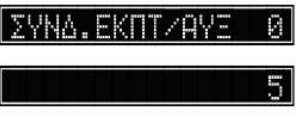

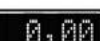

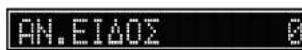

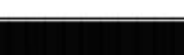

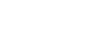

Αυτό το πρόγραμμα σας αφήνει να εισάγετε την αρχική ποσότητα , το οποίο θα μειώνεται ανάλογα

με τις πωλήσεις του Είδους. Επιπρόσθετα , μπορείτε να χρησιμοποιήσετε αυτή την λειτουργία για

#### να ενημερώσετε την ποσότητα όταν φορτώνετε το stock. **Η ποσότητα έχει τρία δεκαδικά. Αν θέλετε να εισάγετε 10 (ακέραιο) θα εισάγετε 10000.**

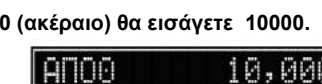

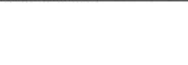

 $0<sup>8/-</sup>$ 

MEPSYN

#### **Μέγιστη τιμή είδους**

Εάν δεν προγραμματισθεί το συγκεκριμένο πεδίο δηλαδή η τιμή είναι 0 τότε το όριο το παίρνει από τον προγραμματισμό τμημάτων. Το παράδειγμα δείχνει πώς να προγραμματίσουμε όριο 100,00. л Й.

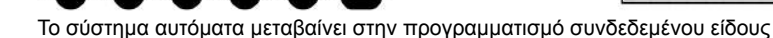

MEREYN.

#### **Συνδεδεμένο είδος**

Μπορούμε να προγραμματίσουμε κάποιο είδος να είναι συνδεδεμένο σε αυτό.

Παράδειγμα σύνδεσης του είδους 36802

3 X42 6 NEO 8 ABF 0 8/- 2 TYO MEREVN.

 $1$  nPE 0  $x$  0  $x$  0  $x$  0  $x$  0  $x$ 

Το σύστημα αυτόματα μεταβαίνει στην προγραμματισμό Ανενεργού είδους.

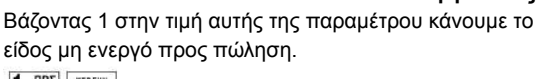

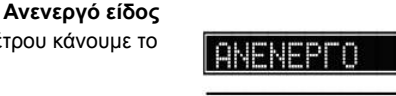

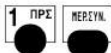

Το σύστημα μεταβαίνει στον προγραμματισμό του νέου είδου

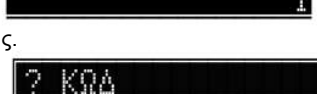

FIA

YNAFA.

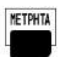

 *Για έξοδο από το πρόγραμμα πατήστε το πλήκτρο ΜΕΤΡΗΤΑ.*

#### **Προγραμματισμός αποθήκης στα είδη**

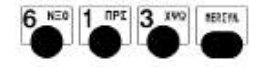

Η ταμειακή ζητά τον κωδικό του είδους π.χ κωδ. 12304567

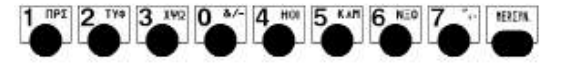

Στην οθόνη εμφανίζεται η περιγραφή του είδους για να βεβαιωθούμε ότι είναι το σωστό.

Για επιβεβαίωση πατήστε ΜΕΡ.ΣΥΝΟΛΟ.

**ELEGANT SUPER**

Й

**GOO** 

3680

Στην οθόνη εμφανίζεται η τρέχουσα ποσότητα αποθήκης. **Την ΝΕΑ ποσότητα την εισάγουμε με τρία δεκαδικά**

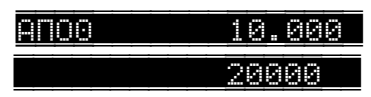

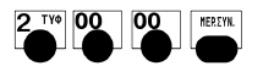

Η ταμειακή ζητά αυτόματα νέο είδος για ενημέρωση Αποθήκης.

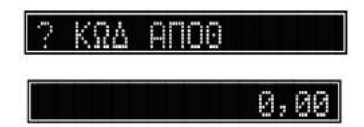

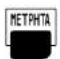

 *Για να βγείτε από το πρόγραμμα πατήστε το πλήκτρο ΜΕΤΡΗΤΑ.*

*Απενεργοποίηση είδους*

*Πάρτε αναφορά Μηδενισμού ειδών (503)πριν μπείτε σε αυτήν την λειτουργία. Απενεργοποιώντας το είδος δεν χάνετε ο προηγούμενος προγραμματισμός του, απλώς δεν επιτρέπεται η πώληση του.*

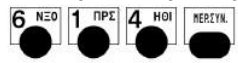

Παράδειγμα απενεργοποίησης του είδους με κωδικό 12304567

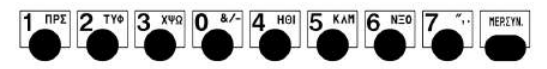

Για να το κάνουμε ανενεργό πατάμε 1

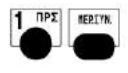

ή Πατάμε 0 για να το ενεργοποιήσουμε στην περίπτωση

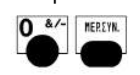

που ήταν ανενεργό.

Η ταμειακή μεταβαίνει αυτόματα στο νέο είδος.

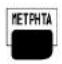

 *Για να βγείτε από το πρόγραμμα πατήστε το πλήκτρο ΜΕΤΡΗΤΑ...*

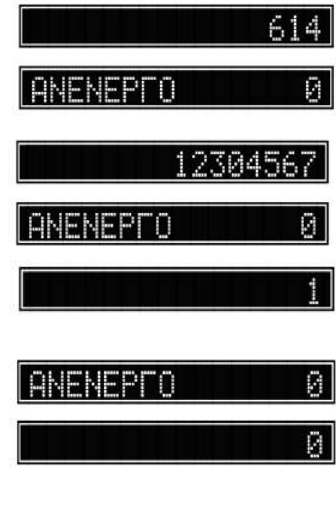

0,0

Οι τύποι των διαμορφωτών είναι:

#### **Α/Α Διαμορφωτής**

- **1 Κατάθεση**
- **2 Ανάληψη**
- **3 Διόρθωση**
- **4 Αλλαγή**
- **5 Έκπτωση**
- 
- **6 Προσαύξηση**
- **7 Εκπτώσεις/Αυξήσεις**
- **... ...**
- **10 Εκπτώσεις/Αυξήσεις**

6 NEO 1 NPE 5 KAM BEETAL

- 
- Οι πρώτοι 6 τύποι είναι σταθεροί και δεν επιδέχονται καμία αλλαγή.

Εάν ο κωδικός του διαμορφωτή είναι μεγαλύτερος του 6 μπορούμε να τον προγραμματίσουμε και να ορίσουμε λειτουργία (έκπτωση / προσαύξηση) περιγραφή,Τιμή...κλπ

Παράδειγμα προγραμματισμού του διαμορφωτή Νο 7

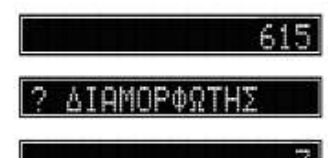

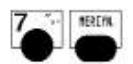

Επειδή επιτρέπεται μόνο μία γραμμή περιγραφής πατάμε απλώς το πλήκτρο [ΜΕΡΣΥΝ] για συνέχεια.

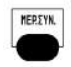

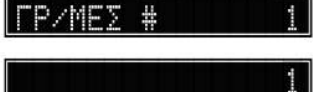

#### **Προκαθορισμένη αξία**

Για εκπτώσεις /αυξήσεις (Τύπος Διαμορφωτή > 4) είναι δυνατόν να βάλουμε σταθερό ποσοστό. Μόνο ακέραιες τιμές μπορούν να δοθούν σαν προκαθορισμένο ποσοστό.

#### **Μπορείτε να εισάγετε τιμές από 00 - 99.**

Παράδειγμα έκπτωσης 5%

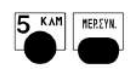

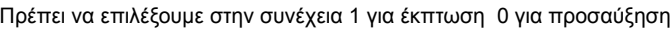

Για έκπτωση δίνουμε 1

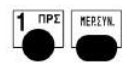

TAMOPOOT

**ZTPOKAO** 

#### **ELEGANT SUPER**

Ø

#### **Μέγιστη Τιμή**

Μπορούμε να προγραμματίσουμε μέγιστη τιμή για αυτόν τον διαμορφωτή. Παράδειγμα προγ/σμου μέγιστης τιμής 30,00.

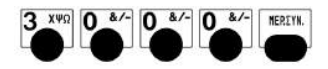

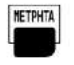

 *Για να βγείτε από το πρόγραμμα πατήστε το πλήκτρο ΜΕΤΡΗΤΑ....*

#### **ΠΡΟΓΡΑΜΜΑΤΙΣΜΟΣ ΧΕΙΡΙΣΤΩΝ**

#### **Γενικές οδηγίες**

Η ταμειακή διαχειρίζεται πολλούς διαφορετικούς χειριστές. Για να εισάγουμε χειριστή πατάμε τον Α/Α και το πλήκτρο [ΧΕΙ]

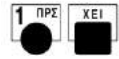

Το όνομα του χειριστή και ο αριθμός του θα εκτυπώνονται στην απόδειξη μετά το λογότυπο. Γενικά ο προγραμματισμός των χειριστών περιλαμβάνει:

- Αριθμοί ενεργών χειριστών από το 1 έως το 20 (ο προκαθορισμένος είναι ο 1).
- Αλφαριθμητικές περιγραφές έως 22 χαρακτήρες
- Κωδικοί χειριστών: ο κωδικός του χειριστή μπορεί να είναι οποιοδήποτε νούμερο από το 0 μέχρι το 99.999.999.

Εισάγοντας το **0 σαν Α/Α χειριστή** η ταμειακή σε κάθε προσπάθεια πώλησης θα ζητά εισαγωγή χειριστή.

### **Προγραμματισμός ονόματος χειριστή**

#### **Τα ονόματα χειριστών μπορούν να είναι μέχρι 22 χαρακτήρες Περιγραφή**

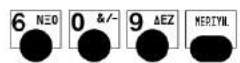

Η ταμειακή ζητά τον χειριστή που θέλουμε να προγραμματίσουμε π.χ 1

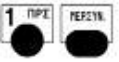

Ζητείτε η περιγραφή

Έως 22 χαρακτήρες επιτρέπονται

#### **Απενεργοποίηση του χειριστή μετά την έκδοση της απόδειξης.**

#### **ANA ANDAET** й

Βάζουμε 1 εάν θέλουμε αυτόματη απενεργοποίηση αλλιώς 0.

n

ARS

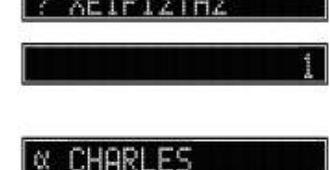

Δίνουμε τον αριθμό του γραφικού π.χ Νο 2.

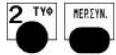

#### **Σύνδεση κάτω γραφικού**

Μπορούμε να συνδέσουμε και κάτω γραφικό με τον χειριστή Δίνουμε τον αριθμό του κάτω γραφικού π.χ Νο 3

**Σύνδεση Άνω γραφικού** για τον συγκεκριμένο χειριστή.

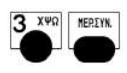

 *Για έξοδο από τον προγραμματισμό πατήστε το πλήκτρο ΜΕΤΡΗΤΑ.*

#### **Προγραμματισμός κωδικών χειριστών**

Ο χρήστης μπορεί να εισάγει κωδικό ο οποίος είναι απαραίτητος κάθε φορά που ο χειριστής θα αρχίσει συναλλαγή στην ταμειακή.

Ο κωδικός μπορεί να αλλάξει οποιαδήποτε στιγμή. Πάντως, διαφορετική διαδικασία θα ακολουθηθεί αν ο κωδικός προγραμματίζεται για πρώτη φορά ή αν ένας αλλάξει ο ήδη υπάρχον κωδικός.

Ο κωδικός χειριστή μπορεί να είναι οποιοδήποτε νούμερο από το 1 έως το 99999999. Τα μηδενικά πριν το ψηφίο δεν υπολογίζονται πχ 0001 είναι αντίστοιχο με το 1.

Για να απενεργοποιήσετε τον κωδικό του χειριστή προγραμματίστε το σαν **0.** 

Οι ακόλουθες οδηγίες και παραδείγματα αναφέρονται στον χειριστή Νο1.

**Σημείωση:** Μπορείτε να αλλάξετε τον κωδικό μόνο στους ενεργοποιημένους χειριστές.

Για παράδειγμα δεν μπορείτε να προγραμματίσετε έναν κωδικό για τον χειριστή Νο6 αν έχετε ενεργοποιήσει μόνο τον Νο5 χειριστή.

#### **Προγραμματίζοντας τον κωδικό για πρώτη φορά**

Το παράδειγμα δείχνει πώς να προγραμματίσουμε τον κωδικό 25698:

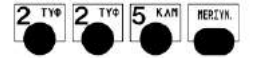

Η ταμειακή ζητά το νούμερο του Χειριστή

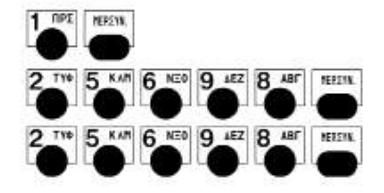

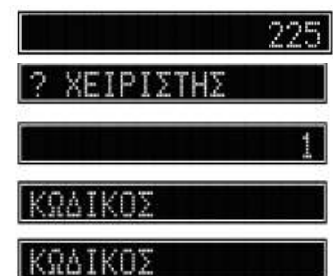

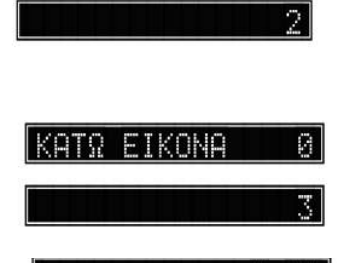

Й

ANG FIKANA

#### **Αλλαγή υπάρχοντος κωδικού**

Το παράδειγμα δείχνει πως αλλάζουμε τον κωδικό **25698 με τον νέο 43210:**

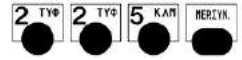

Η ταμειακή ζητά το νούμερο του Χειριστή.

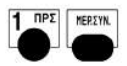

Η ταμειακή ζητά να δώσουμε τον υπάρχον κωδικό.

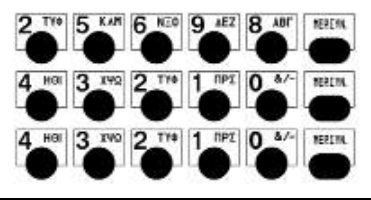

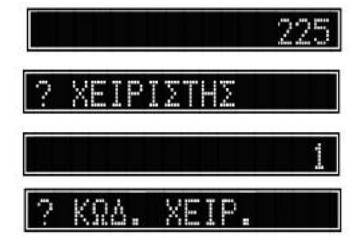

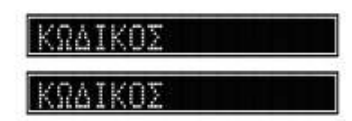

#### **ΠΡΟΓΡΑΜΜΑΤΙΣΜΟΣ ΣΕΙΡΙΑΚΗΣ ΘΥΡΑΣ**

Με αυτήν την λειτουργία συνδέουμε κάποιο περιφερειακό με την ταμειακή.

Οι επόμενες επιλογές είναι διαθέσιμες. **Peripheral Type**

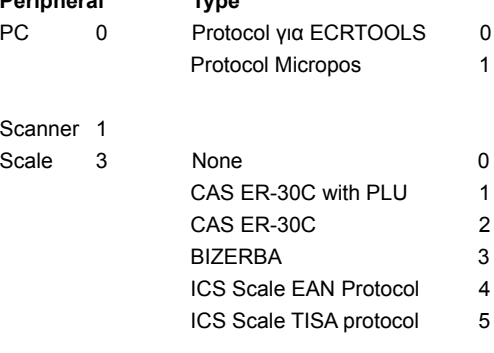

Παράδειγμα προγραμματισμού **scanner** με παραμέτρους: 1200 baud, no parity, 8 bit, 2 stop.

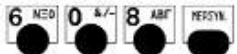

Δίνουμε σαν περιφερειακό το 1 που σημαίνει SCANER

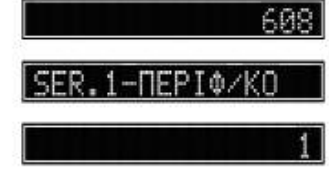

-ROI ID

S.

06

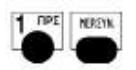

Δίνουμε 06 που σημαίνει baud-rate 1200 bps , No parity , 8 data Bits , 2 Stop Bit.

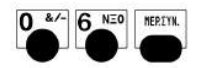

Παράδειγμα προγραμματισμού **Ζυγαριάς:** 9600 baud, no parity, 8 bit, 1 stop

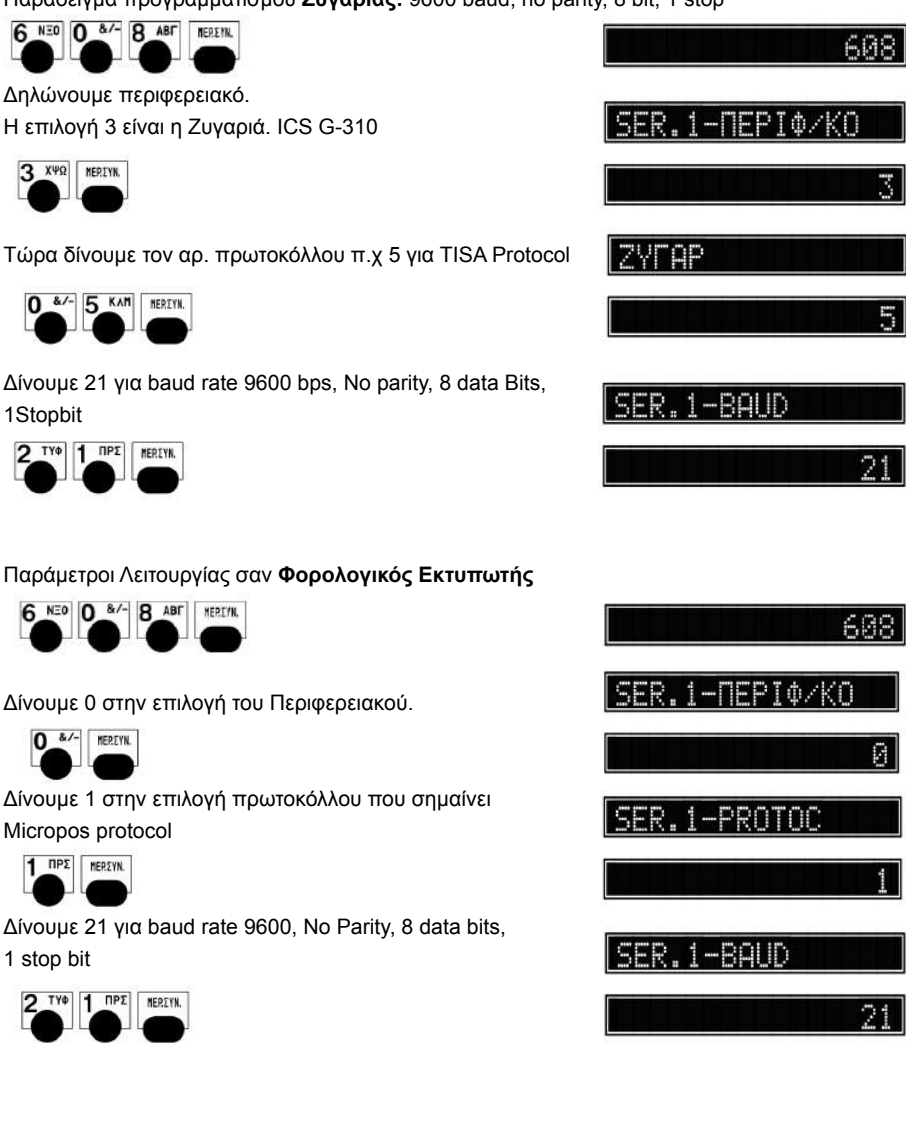

#### **ΔΙΑΦΟΡΟΙ ΠΑΡΑΜΕΤΡΟΙ**

#### **Ενεργοποίηση της εκτύπωσης κάτω γραφικού**

Η ταμειακή τυπώνει το γραφικό, την εικόνα, την οποία μπορείτε να επιλέξετε μεταξύ 28 εικόνων οι οποίες τυπώνονται στο τέλος της απόδειξης, μετά τον αριθμό μητρώου.

Η ακόλουθη λειτουργία σας επιτρέπει να ενεργοποιήσετε την εκτύπωση του επιλεγμένου γραφικού, από το **1** έως το **28**.

Με το 0 δεν εκτυπώνεται γραφικό.

6 NED 3 X40 9 AEZ REREVIK.

Tο παράδειγμα δείχνει πώς να βάλετε την εικόνα Νο2.

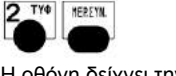

Η οθόνη δείχνει την καταχώρησή σας μέχρι να πατήσετε το πλήκτρο ΜΕΡΙΚΟ ΣΥΝΟΛΟ. Στο τέλος, η ταμειακή επιστρέφει σε κατάσταση ηρεμίας

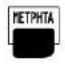

 *Μπορείτε να συνεχίσετε να ενεργοποιείτε / απενε ργοποιείτε επιλογές μέχρι να πατήσετε το πλήκτρο ΜΕΤΡΗΤΑ.* 

#### **Ένδειξη στην οθόνη των ημερήσιων εσόδων**

Η παρακάτω λειτουργία εμφανίζει στην οθόνη, εκτός συναλλαγής, τα ημερήσια έσοδα.

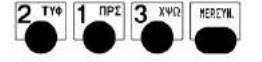

Η οθόνη δείχνει το σύνολο.

Μετά από περίπου 4 δεύτερα, η ταμειακή επιστρέφει σε κατάσταση ηρεμίας

#### **Ενεργοποίηση εκτύπωσης άνω γραφικού**

Η ταμειακή μπορεί να τυπώσει ένα γραφικό σχήμα το οποίο θα τυπωθεί πριν το λογότυπο στην αρχή της απόδειξης. Η ακόλουθη λειτουργία σας επιτρέπει να ενεργοποιήσετε την εκτύπωση του επιλεγμένου γραφικού, από το **1** έως το **28**.

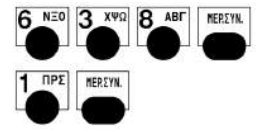

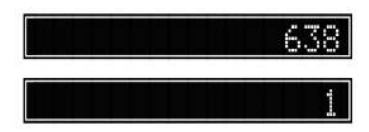

Η οθόνη δείχνει την επιλογή σας μέχρι να πατήσετε το πλήκτρο ΜΕΡΙΚΟ ΣΥΝΟΛΟ.

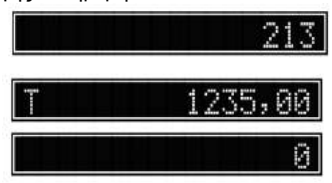

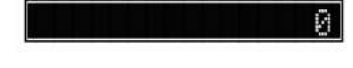

**ELEGANT SUPER**

1 **NPE** NERSYK

Για απενεργοποίηση

Για Ενεργοποίηση

3 X42 7 TYO 1 NEP REPEYN

#### **Απενεργοποίηση Έκπτωσης – αύξησης**

Αυτή η επιλογή επιτρέπει να απενεργοποιήσετε (1) ή να ενεργοποιήσετε (0) τις εκπτώσεις.

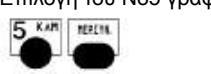

Επιλογή του Νο5 γραφικού.

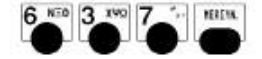

Το επιλεγμένο γραφικό εκτυπώνεται αυτόματα (15 μέρες πρίν και 15 μέρες μετά το Πάσχα)

#### **Προγραμματισμός γραφικού Πάσχα**

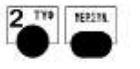

Επιλογή του Νο2 γραφικού.

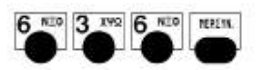

PQO.XPTST

ΡΑΦ.ΠΑΣΧΑ

**INEPI** 

.FKUT03

**Προγραμματισμός γραφικού Χριστουγέννων** 

Το επιλεγμένο γραφικό εκτυπώνεται αυτόματα (15 μέρες πρίν και 15 μέρες μετά την 25 Δεκεμβρίου

Η οθόνη εμφανίζει το ως άνω μήνυμα μέχρι να πατήσουμε το πλήκτρο ΜΕΡ.ΣΥΝ. Σε αυτήν την

**Εμφάνιση μηνύματος στην οθόνη**

Έως Δέκα μηνύματα μπορούν να προγραμματισθούν ώστε να εμφανίζονται στην οθόνη σε

κατάσταση Ηρεμίας. Κάθε μήνυμα μπορεί να έχει έως 16 χαρακτήρες περιγραφή.

# Εμφανίζεται το ήδη προγραμματισμένο μήνυμα

περίπτωση η ταμειακή μεταβαίνει στον προγραμματισμό του

HAUF Д O.

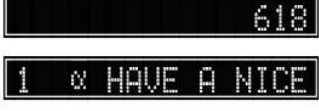

P

P.

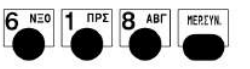

επόμενου μηνύματος π.χ το Νο 2.

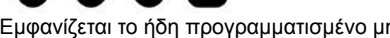

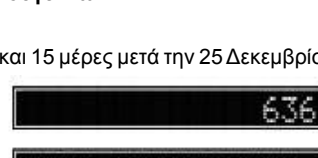

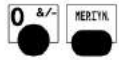

Για απενεργοποίηση

Για Ενεργοποίηση<br>**Ο** <sup>&/-</sup>| ΜΕΡΣΤΙΚ

1 **ΠΡΣ** MERETIK

Ø.

Αυτή η επιλογή επιτρέπει να ενεργοποιήσετε (1) ή να ενεργοποιήσετε (0) τις προσαυξήσεις

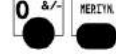

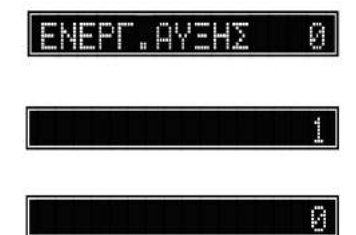

#### **Υποχρεωτικό Μερικό Σύνολο**

Αυτή η επιλογή επιτρέπει να ενεργοποιήσετε (1) ή να απενεργοποιήσετε (0) τις εκπτώσεις το υποχρεωτικό πάτημα του πλήκτρου ΜΕΡ.ΣΥΝ πρίν το πάτημα της πληρωμής.

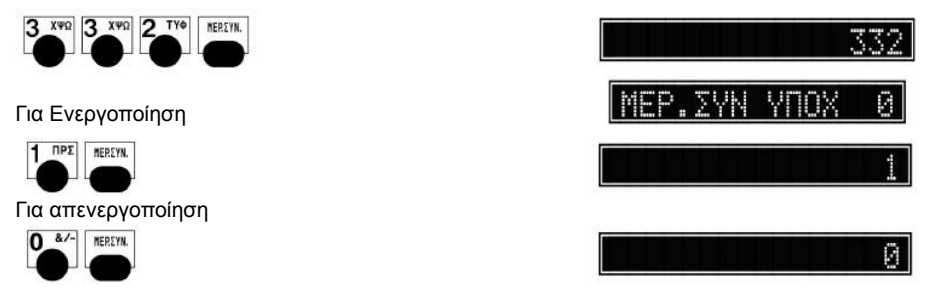

#### **Απενεργοποίηση Δεκαδικών**

Αυτή η επιλογή επιτρέπει να ενεργοποιήσετε (1) ή όχι (0) την εισαγωγή αξιών χωρίς να την εισαγωγή δεκαδικών αξιών.

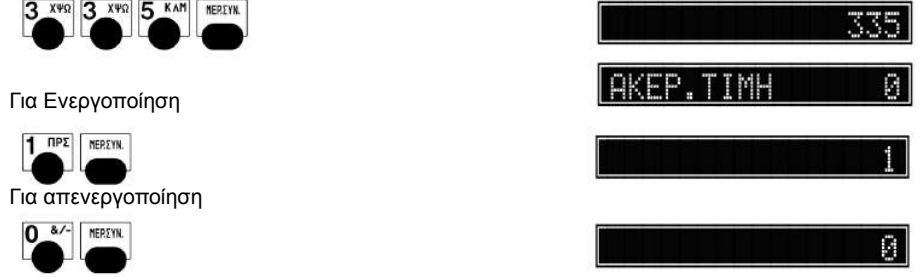

#### **Ενεργοποίηση Ζυγιζομένων**

Αυτή η επιλογή επιτρέπει (1) ή αποτρέπει (0) την επικοινωνία από την ζυγαριά

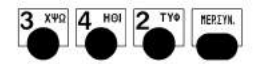

Για Ενεργοποίηση

1 **NPE** MEREVN.

0 &/- MEREYN

Για απενεργοποίηση

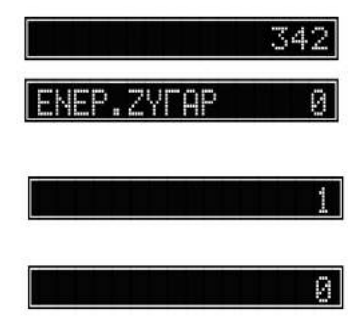

#### **Αλλαγή σε πρώτο επίπεδο με το πλήκτρο Μείον**

Με την επιλογή (1) η Αλλαγή γίνεται πατώντας μία φορά το πλήκτρο – ενώ με το (0) παραμένει η Διόρθωση σε πρώτο επίπεδο και η αλλαγή σε δεύτερο.

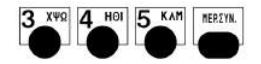

Για Ενεργοποίηση

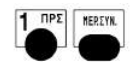

Για απενεργοποίηση

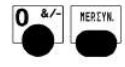

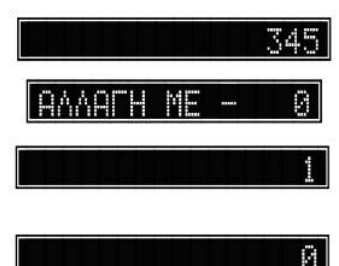

#### **Εμφάνιση ελεύθερου χώρου από Ηλ. Ημερολόγιο**

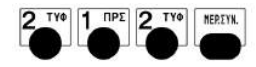

Εμφανίζεται ο ελεύθερος χώρος για περίπου 3 δευτερόλεπτα

Εμφανίζονται περίπου πόσες αποδείξεις υπολείπονται μέχρι την πλήρωση του Ηλ.Ημερολογίου για περίπου 3 δευτερόλεπτα.

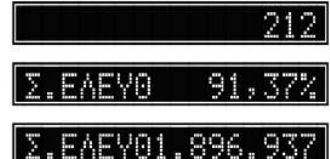

#### **Εμφάνιση της τιμής του είδους**

Η ακόλουθη λειτουργία εμφανίζει στην οθόνη την τιμή του είδους.

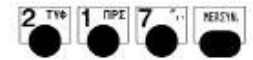

Η ταμειακή ζητά τον κωδικό του είδους που θέλουμε να δούμ

την τιμή του. π.χ PLU 123

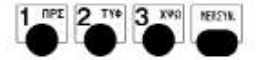

Στην οθόνη εμφανίζεται η τιμή του είδους.

Μετά από 4 δευτερόλεπτα περίπου επιστρέφει σε κατάσταση αναμονής.

#### **Εμφάνιση στην οθόνη της Περιγραφής του είδους**

Η ακόλουθη λειτουργία εμφανίζει στην οθόνη την περιγραφή του είδους.

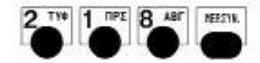

Η ταμειακή ζητά τον κωδικό του είδους που θέλουμε να δούμε την περιγραφή. π.χ PLU 123

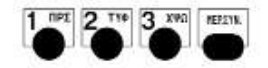

Η οθόνη εμφανίζει την περιγραφή

Μετά από 4 δευτερόλεπτα περίπου επιστρέφει σε κατάσταση αναμονής.

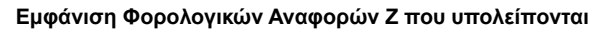

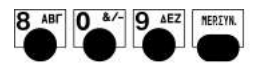

Η Φ.Τ.Μ. ζητάει τον κωδικό του Service

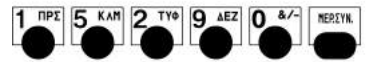

Εμφανίζεται τα Ζ που απομένουν μέχρι την πλήρωση για περίπου 3 δευτερόλεπτα.

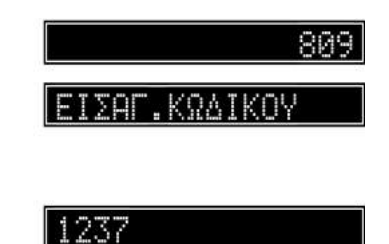

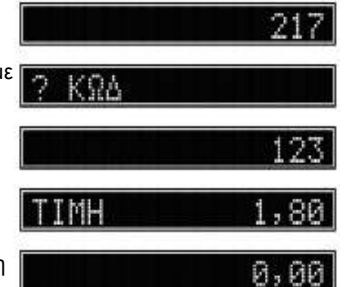

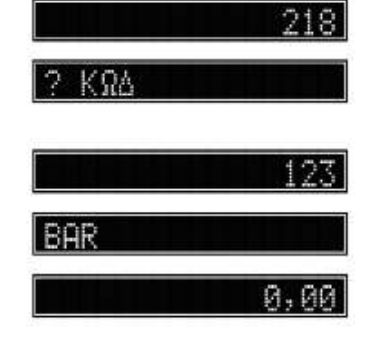

#### **Ρύθμιση Τόνου εκτύπωσης**

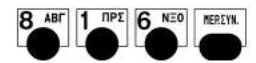

Η Φ.Τ.Μ. ζητάει τον κωδικό του Service

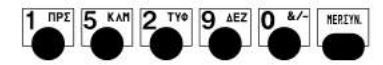

Δίνουμε τιμή από 0 -9. Μεγαλώνοντας την ποιότητα εκτύπωσης μειώνεται ταυτόχρονα η ταχύτητα. Εξ ορισμού ο τόνος εκτύπωσης = 0. Στο παράδειγμα βάζουμε ποιότητα εκτ =2

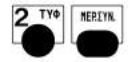

# **TONOS MAYPOV**

ΣΑΓ.ΚΩΛΙΚΩΥ

456789

 $0.00P$ . MHT

.KOATKOV

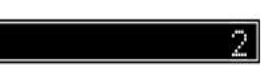

នព

#### **Ενεργοποίηση αποστολής δεδομένων**

Είναι απαραίτητο να κάνουμε τά κάτωθι για να ενεργοποιήσουμε την αποστολή δεδομένων στην ΓΓΠΣ.

1. Καταχώρηση ΑΦΜ

Είναι απαραίτητο να έχει προηγηθεί η έκδοση Φορολ.Αναφοράς Ζ.

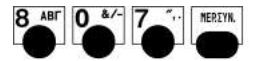

Η Φ.Τ.Μ. ζητάει τον κωδικό του Service

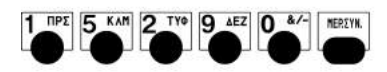

Στην οθόνη εμφανίζεται το μήνυμα.

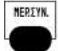

πληκτρολογούμε το ΑΦΜ (9ψηφία)

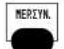

Στην οθόνη εμφανίζεται το ΑΦΜ για επιβεβαίωση.

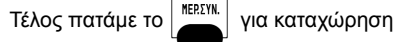

2. Ενεργοποίηση Αποστολής Δεδομένων

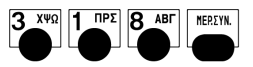

Πατάμε 1 για ενεργοποίηση αποστολής (0=Ανενεργή)

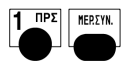

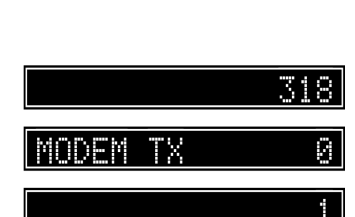

#### **ΠΡΟΓΡΑΜΜΑΤΙΣΜΟΣ ΠΕΛΑΤΩΝ**

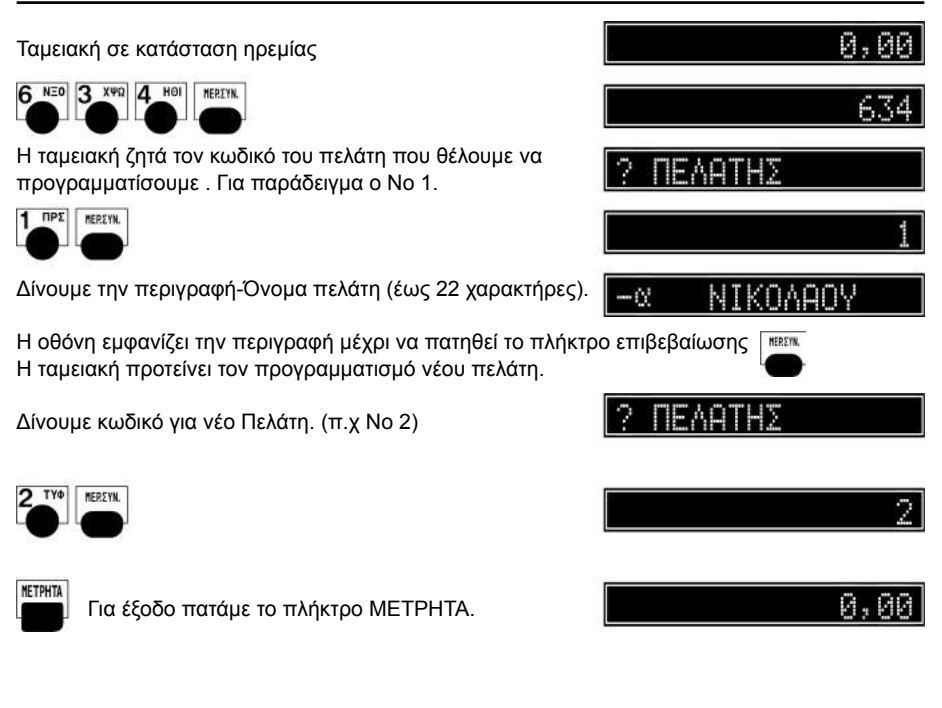

#### **ΛΕΙΤΟΥΡΓΙΑ ΜΕ ΠΕΛΑΤΕΣ**

Για να επιλέξετε κάποιον Πελάτη ολοκληρώνεται την απόδειξη πατώντας σαν εξόφληση την πληρωμή 15. (Είναι απαραίτητο να έχετε προγραμματίσει την πληρωμή και το γκρουπ Πληρωμών 15)

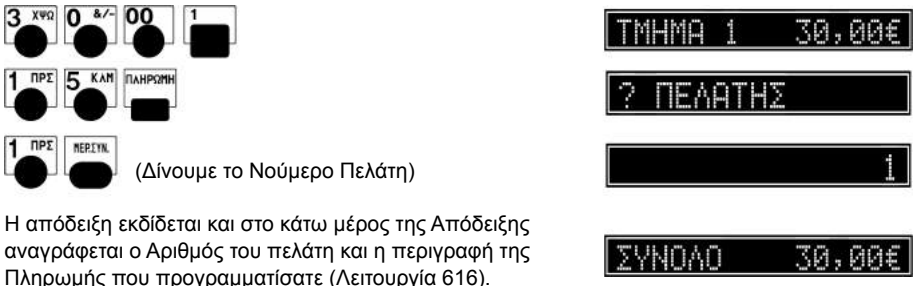

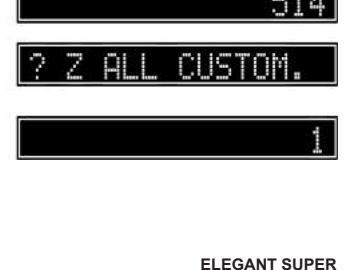

ATHS

NIK

#### **Εύρεση Αριθμού πελάτη με κριτήριο το όνομα** MERITN.

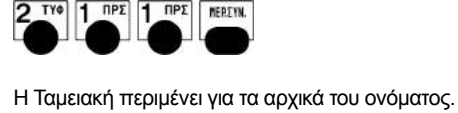

Για να βρουμε π.χ τους πελάτες που το όνομα τους ξεκινάει από «ΝΙΚ» πατάμε 'ΝΙΚ' και μετά το πλήκτρο

Στην απόδειξη που εκδίδεται από την ταμειακή εκτυπώνονται όλοι οι πελάτες (που το όνομά τους ξεκινά με «ΝΙΚ» ) μαζί με τον αριθμό που τους αντιστοιχεί.

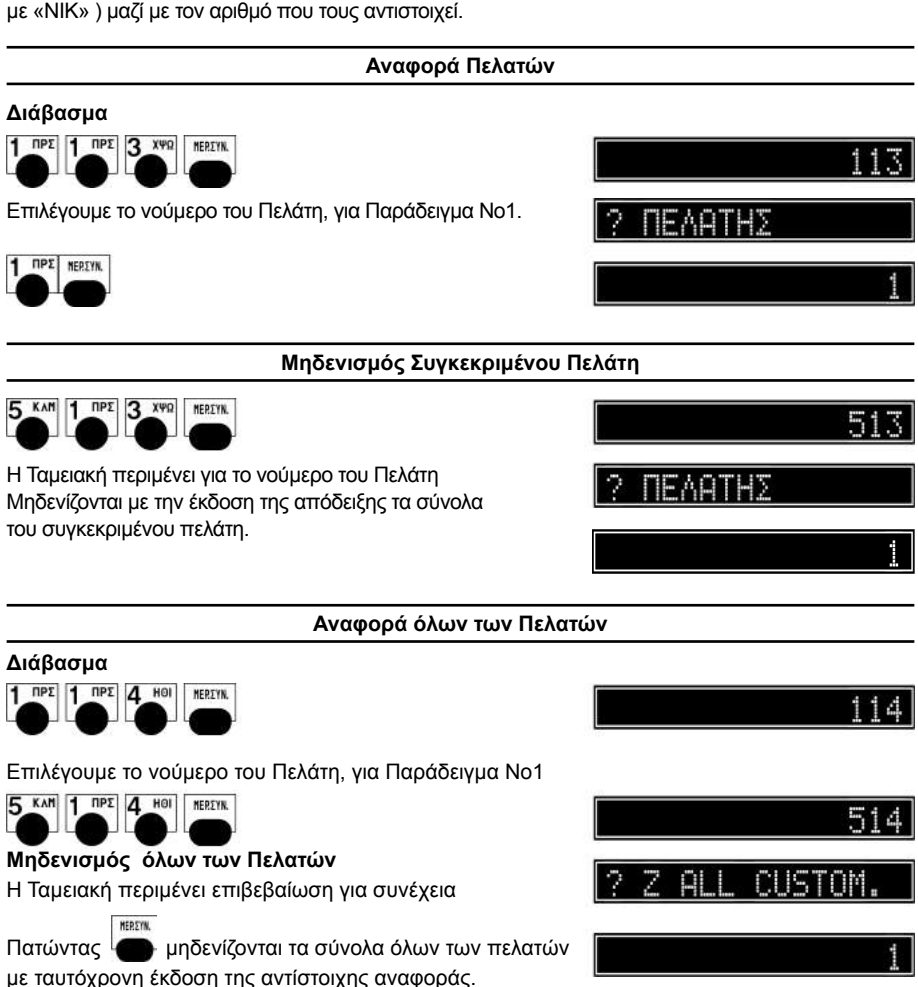

#### **ELEGANT SUPER**

#### **ΔΙΑΧΕΙΡΙΣΗ ΞΕΝΩΝ ΝΟΜΙΣΜΑΤΩΝ**

Είναι δυνατόν να διαχειριστείτε ξένο νόμισμα, χρησιμοποιώντας τον τρόπο πληρωμής 20

#### **Προγραμματισμός ξένων νομισμάτων**

*Είναι προτεινόμενο να εκτελέσετε ημερήσιο κλείσιμο Ζ (501 ΜΕΡΙΚΟ ΣΥΝΟΛΟ) και μηδενισμό χειριστών (505 ΜΕΡΙΚΟ ΣΥΝΟΛΟ) πριν εισάγετε αυτόν τον προγραμματισμό.*

Τύπος εκτύπωσης 0=κανονικο μέγεθος , 2=διπλό ύψος , 3=διπλό πάχος ,4=διπλό ύψος – διπλό

Ταμειακή σε ηρεμία

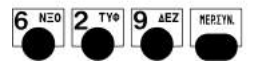

Για να ενεργοποιήσουμε το πρώτο ξένο νόμισμα εισάγουμε το 1 σε αυτό το πεδίο, διαφορετικά το αφήνουμε στο 0.

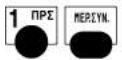

πάχος

**MEREVN** 

Μπορούμε να επιλέξουμε μόνο 1 γραμμή περιγραφής

*Εάν επιλεγεί διπλό μέγεθος το εύρος γραμμής είναι 16 χαρακτήρες από τους 32.* Στο παράδειγμα επιλέγουμε κανονικό μέγεθος χαρακτήρων.

Η ταμειακή τώρα περιμένει τον προγραμματισμό περιγραφής του νομίσματος.

Στο παράδειγμα εισάγουμε δολάριο US\$ (US Dollars).

5 KAM 4 HOI 5 KAM 2 TYO 0 &/- 5 KAM MEREVN.

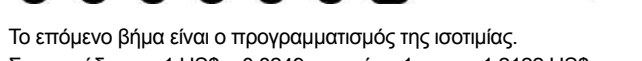

Στο παράδειγμα 1 US\$ = 0,8249 euro, άρα 1 euro = 1,2122 US\$ σαν ακέραιος.

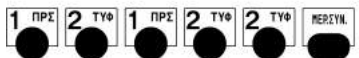

Το επόμενο βήμα είναι ο προγραμματισμός του αριθμού των ψηφίων μετά το κόμμα, από το 0 εως 4. Στο παράδειγμα του 1,2122 είναι το 4.

Το επόμενο βήμα είναι ο προγραμματισμός του αριθμού των δεκαδικών της ισοτιμίας.

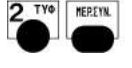

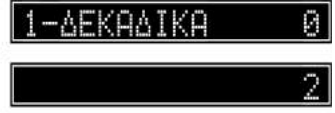

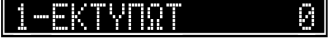

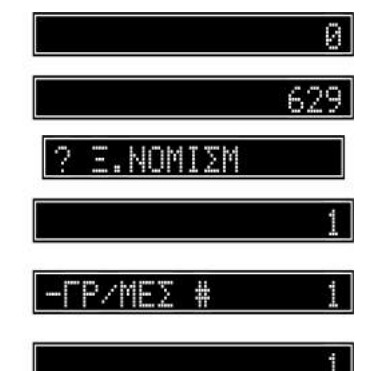

Τώρα το σύστημα σας επιτρέπει να προγραμματίσετε το νόμισμα no 2 έως το τελευταίο διαθέσιμο.

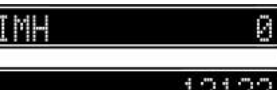

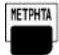

#### **Λειτουργία - Πληρωμή με ξένο νόμισμα**

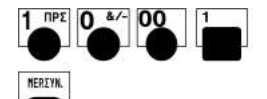

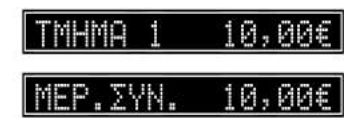

Й

Για να δείτε την αξία σε ξένο νόμισμα, πατήστε την **πληρωμή 20**

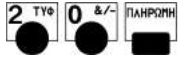

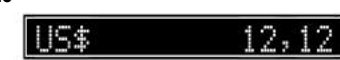

6.50

PE∑TA

Για να κάνετε την πληρωμή σε ξένο νόμισμα , είναι απαραίτητο να προσδιορίσετε το ποσό πληρωμής πριν πατήσετε το πλήκτρο που αντιστοιχεί στο ξένο νόμισμα. Για παράδειγμα, 20,00 US\$:

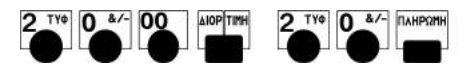

Αν το προσδιορισθέν ποσό είναι μεγαλύτερο από το ΜΕΡΙΚΟ ΣΥΝΟΛΟ , το υπόλοιπο θα εμφανιστεί στην οθόνη. Αν το προσδιορισθέν ποσό είναι μικρότερο από το ΜΕΡΙΚΟ ΣΥΝΟΛΟ , το νέο οφειλόμενο ποσό θα εμφανιστεί στην οθόνη μέχρι να ολοκληρωθεί η εξόφληση.

#### **ΠΛΗΚΤΡΑ ΓΡΗΓΟΡΩΝ ΛΕΙΤΟΥΡΓΙΩΝ**

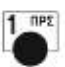

Αναφορά Ημέρας "Χ"

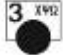

Αναφορά Ειδών "Χ"

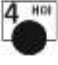

Εισπράξεων

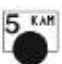

Αναφορά τρέχοντος Χειριστή "Χ"

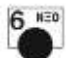

Ωριαία Αναφορά "Χ"

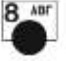

Αναφορά Πελατών

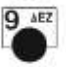

Χρησιμοποιείται για εισαγωγή κάρτας πελάτη

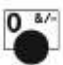

Εμφάνιση Εισπράξεων στην οθόνη

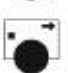

Φορολογική Αναφορά Ημέρας "Ζ"

#### **ΙΣΟΔΥΝΑΜΑ ΜΕ ΠΛΗΚΤΡΟΛΟΓΗΣΗ:**

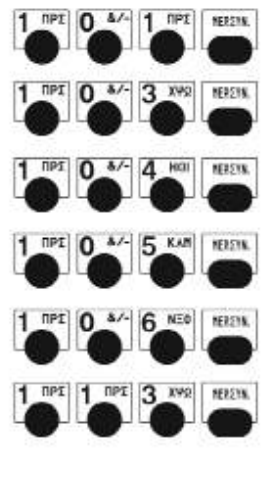

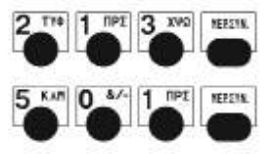

#### **ΒΑΣΙΚΕΣ ΛΕΙΤΟΥΡΓΙΕΣ**

 $1$  npz **XEI** Εισαγωγή Χειριστή (Χειριστή 1)  $\Rightarrow$ Πώληση σε ΤΜΗΜΑ (10,00 στο Τμήμα 1) mps  $\overline{h}$  $00$ ⇨ Επανάληψη πώλησης στο ΤΜΗΜΑ 1 ⇨ ⇨ nn **HETPHTA** Πώληση στο Τμήμα 1 και εξόφληση με  $\Rightarrow$ Μετρητά **ELADE** XVG ⇨  $\Rightarrow$ Πώληση σε είδος (π.χ είδος 3) ELADE AIOP TIME HEE Πώληση σε είδος με ανοικτή τιμή ⇨  $\Rightarrow$ Επανάληψη πώλησης είδους Eliams ELACIS ⇨ ⇨ Ακύρωση τελευταίας πώλησης AIOP TIME  $\Rightarrow$ ⇨ Παράδειγμα διόρθωσης **DPS** Ď  $\Rightarrow$  $\Rightarrow$ Αλλαγή επιτρέπεται μόνο εάν το αποτέλεσμα δεν παράγει αρνητικό ΦΠΑ npr n t. 一 Πολλαπλασιασμός με ακέραιο ⇨ ⇨ nes 00 Ò Πολλαπλασιασμός με δεκαδικά ⇨ Πληρωμή με ΡΕΣΤΑ **METPHTA** ₿ Πληρωμή με ΕΠΙΤΑΓΗ να σβηστεί ⇨ Πληρωμή με ΚΑΡΤΑ nn nr KAPTA/ ⇨ Άλλος τρόπος πληρωμής  $\overline{3}$ XVG **DAHPOPH** nr Ü Μικτός τρόπος εξόφλησης 3 **XVO** ПАНРОМИ METPHIA Ë, Ποσοστιαία έκπτωση ⇨ Αξιακή έκπτωση芭 ⇨

Ποσοστιαία έκπτωση στο Σύνολο

Αξιακή έκπτωση στο Σύνολο

Ποσοστιαία Προσαύξηση

Αξιακή προσαύξηση

Ποσοστιαία Προσαύξηση στο Σύνολο

Αξιακή Προσαύξηση στο Σύνολο

Ανάληψη

Κατάθεση

Έξοδος από Ανάληψη/κατάθεση

Σβήσιμο καταχώρησης

Εμφάνιση Μερικού Συνόλου

Άνοιγμα Συρταριού

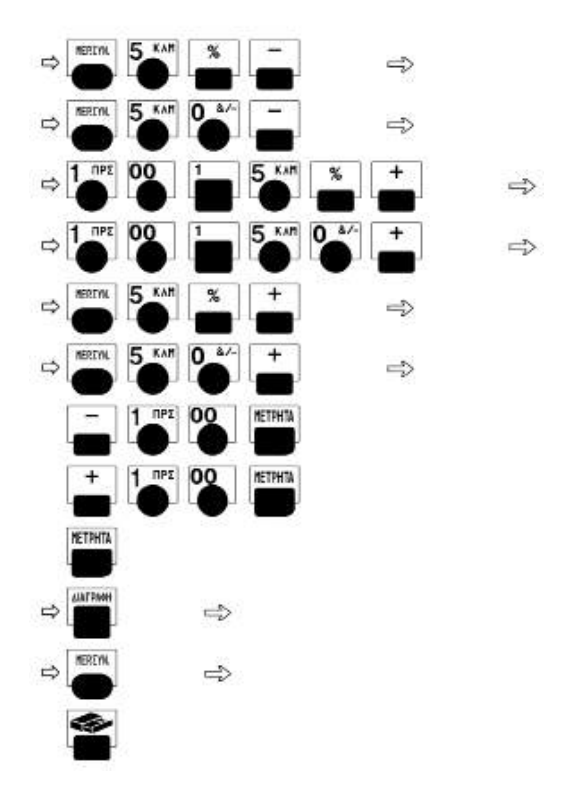

## **Παράμετροι Σειριακής Επικοινωνίας**

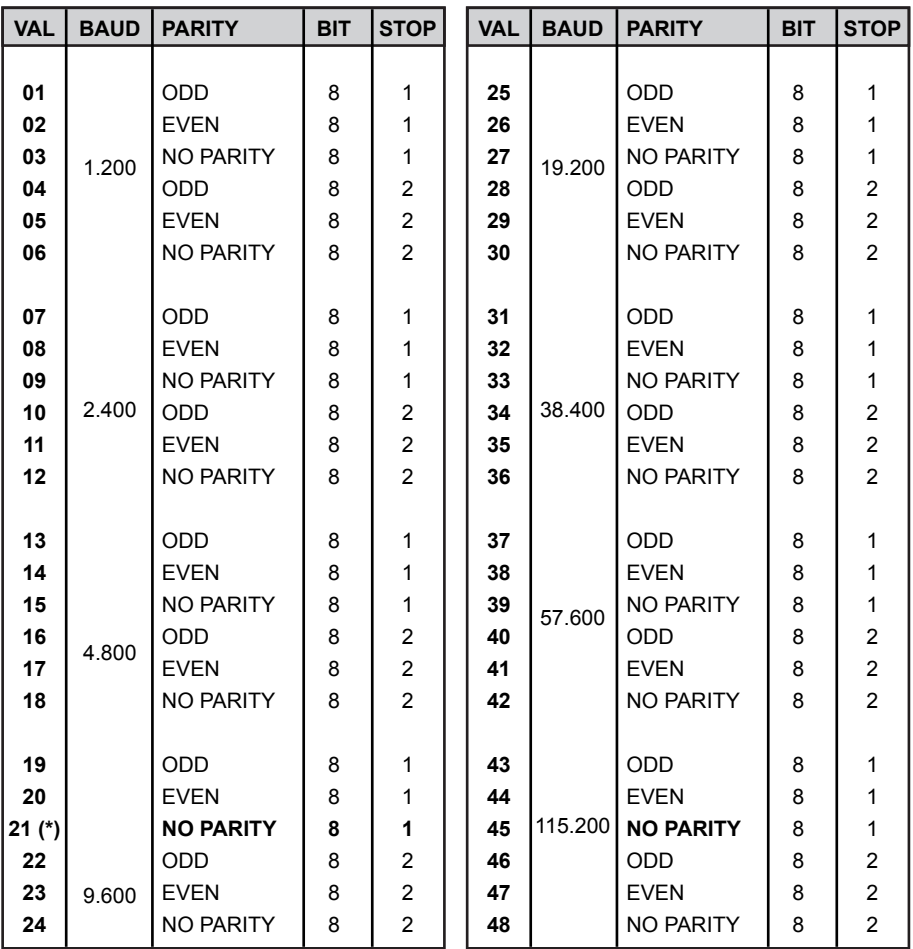

(\*) Προεπιλεγμένα

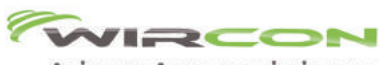

Ασύρματο Δοσομετρικό σύστημα

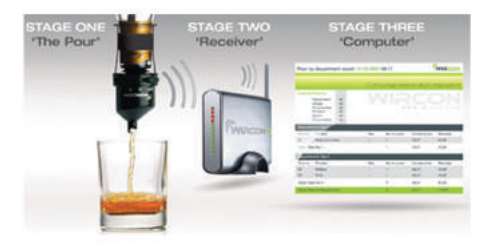

## **Eclipse 784**

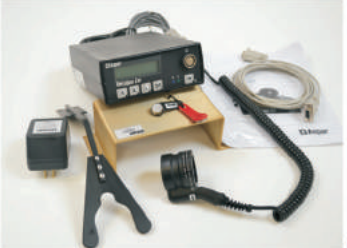

Coded pourers liguor/wine dispenser

**PROCOIN PRC 330** ΚΑΤΑΜΕΤΡΗΤΗΣ ΚΑΙ

ΔΙΑΧΩΡΙΣΤΗΣ ΚΕΡΜΑΤΩΝ

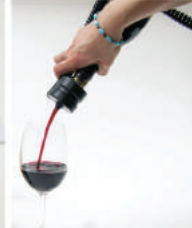

Wine by the glass The exclusive wine pourer serves<br>150 ml in 5 sec.

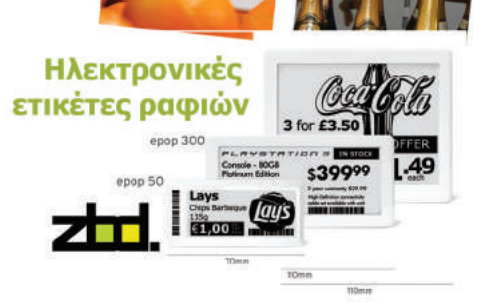

問題

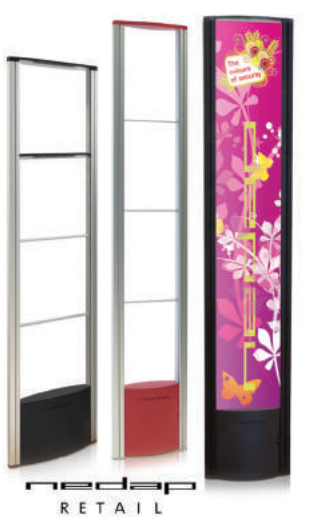

**eas** security that makes you feel welcome

**ΕΤΙΚΕΤΟΓΡΑΦΟΙ** ΙΤΑΛΙΑΣ

INFORMATION<br>S Y S T E M S

ΚΑΡΑΦΥΛΛΗΣ ΑΕ

Ταινάρου 10-12, 121 36 Περιστέρι, Αθήνα, Τηλ.: 210 5778260-3 Fax: 210 5754285, http://www.ics.gr, e-mail: sales@ics.gr

DP-7000

ΑΝΙΧΝΕΥΤΗΣ ΓΝΗΣΙΟΤΗΤΑΣ ΜΙΚΤΗΣ ΚΑΤΑΜΕΤΡΗΣΗΣ